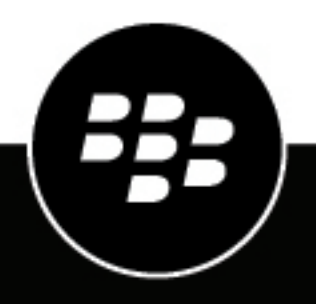

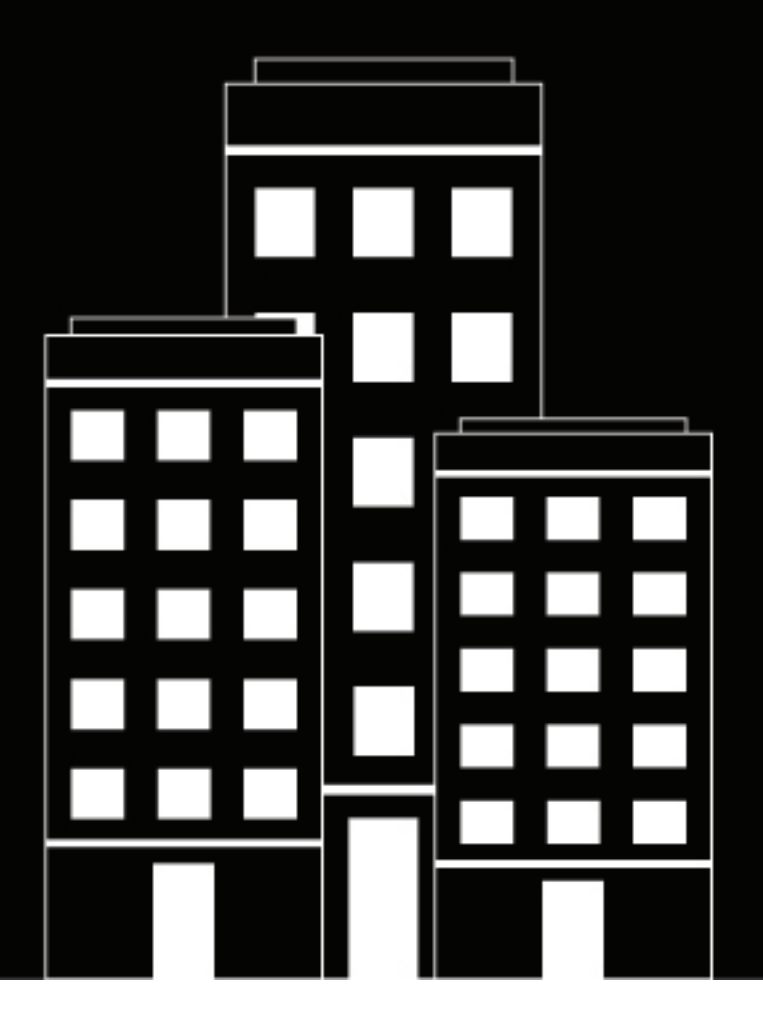

# **BlackBerry AtHoc Modèles d'alerte**

7.18

2024-04-19Z

## **Contents**

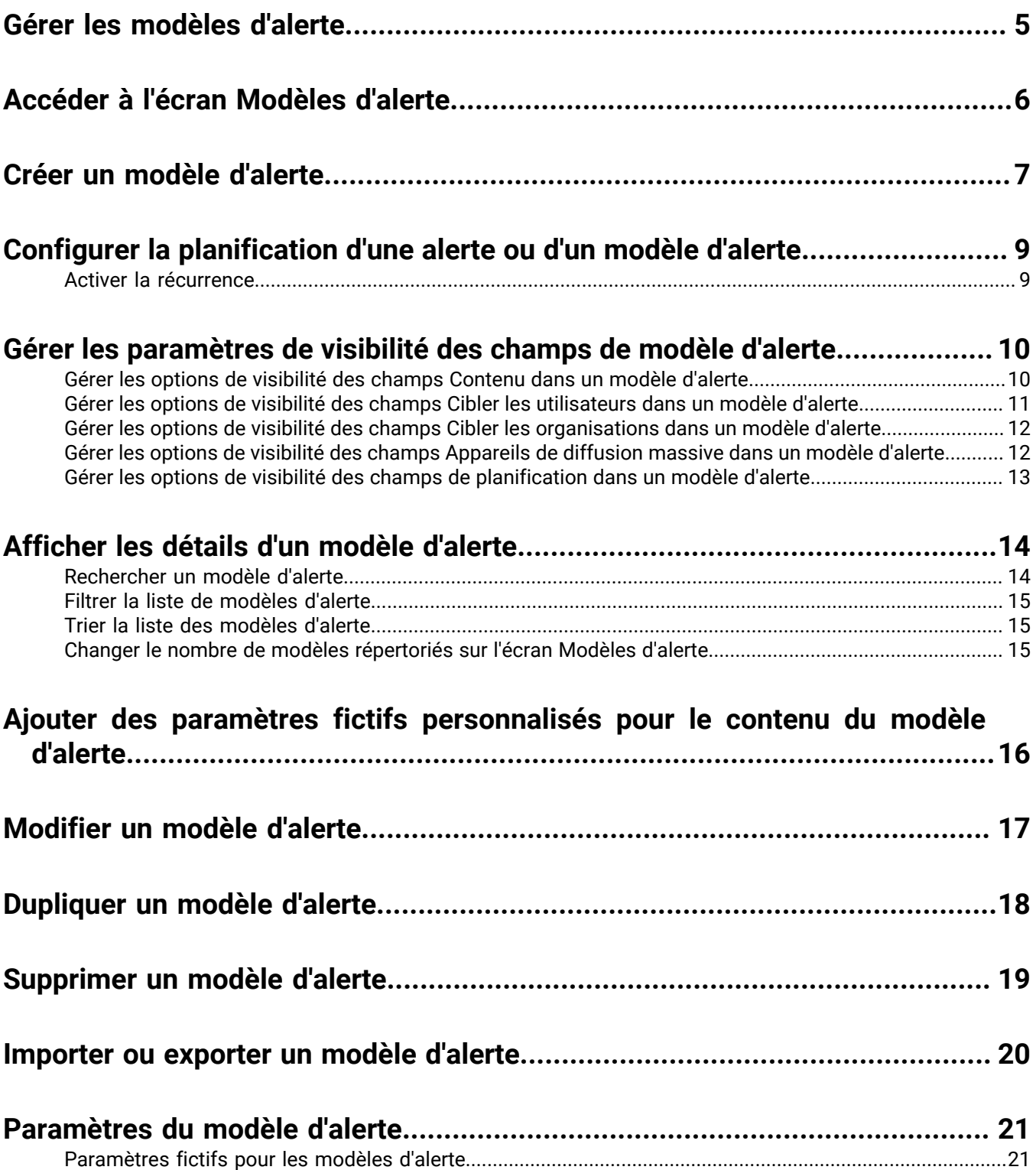

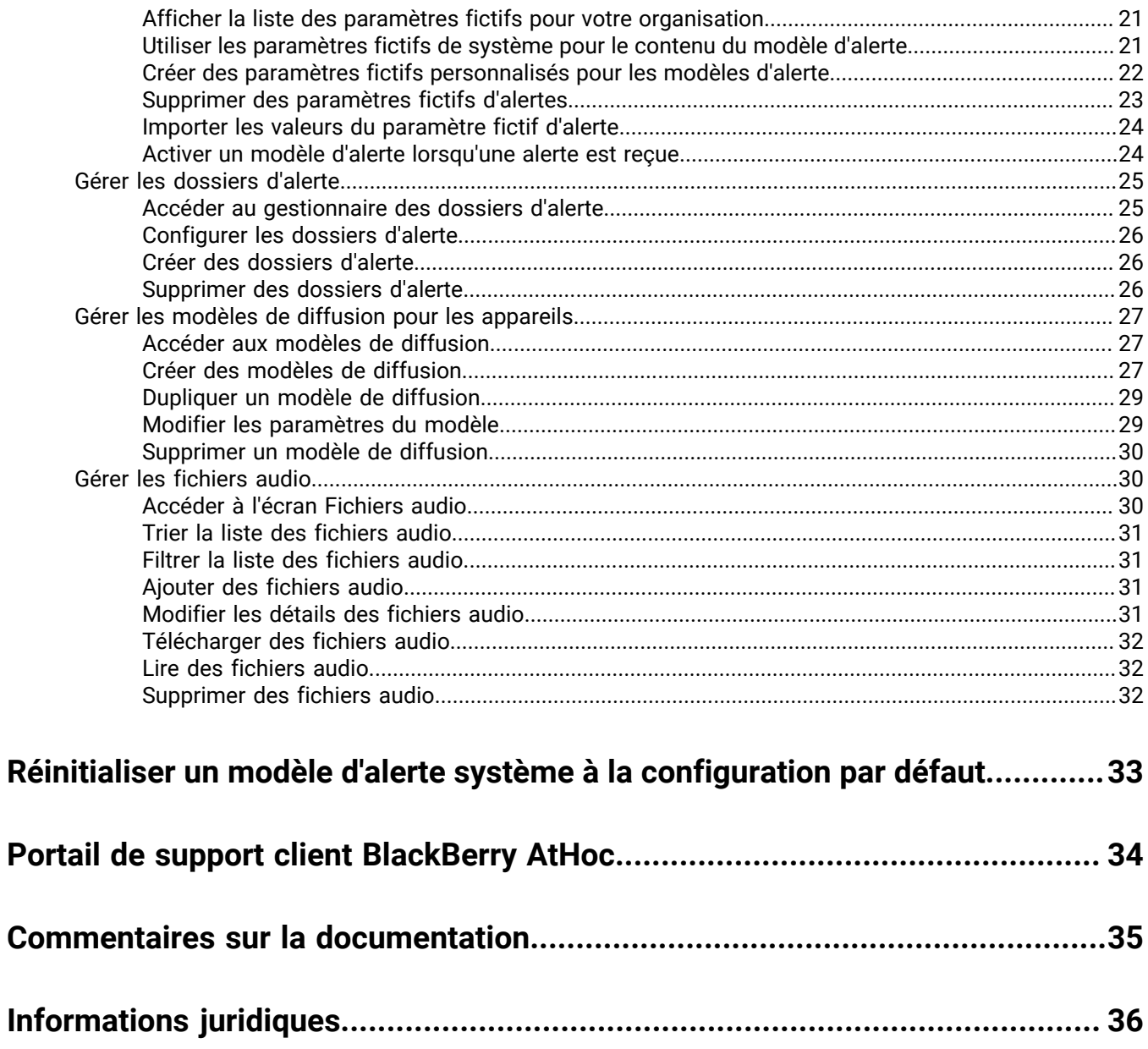

# <span id="page-4-0"></span>**Gérer les modèles d'alerte**

Les modèles d'alerte définissent les types d'alertes qui peuvent se produire dans un dossier d'alerte, ce qui permet aux opérateurs de publier rapidement l'alerte appropriée en cas d'urgence.

Lors de la configuration initiale du système BlackBerry® AtHoc®, l'administrateur définit les dossiers d'alerte (catégories d'alertes) et les modèles d'alerte appropriés pour chaque dossier. Par la suite, l'administrateur ou les gestionnaires d'alertes avancés peuvent ajouter de nouveaux modèles d'alerte ou modifier les modèles existants.

**Note:** Lorsque les opérateurs accèdent à l'écran Modèles d'alerte, ils ne peuvent voir que les modèles d'alerte associés aux dossiers auxquels ils ont accès. Pour les versions 7.10 et ultérieures de BlackBerry AtHoc, si les opérateurs sont membres de plusieurs organisations, ils ne voient que les modèles d'alerte associés à l'organisation à laquelle ils sont actuellement connectés.

# <span id="page-5-0"></span>**Accéder à l'écran Modèles d'alerte**

**Note:** Seuls les gestionnaires d'alertes avancés et les administrateurs peuvent accéder à l'écran Modèles d'alerte.

Pour accéder à l'écran Modèles d'alerte, cliquez sur **Alertes** > **Modèles d'alerte** dans la barre de navigation.

Les colonnes suivantes sont affichées dans la liste :

- **Case à cocher** : affiche une case à cocher en regard des modèles d'alerte pouvant être dupliqués ou supprimés. Les modèles de système, tels que le [Nouveau modèle d'alerte] et l'alerte Connect entrante, ne peuvent pas être dupliqués ou supprimés. Par conséquent, aucune case à cocher n'apparaît à côté de leur nom.
- **Nom du modèle d'alerte** : affiche les noms des modèles d'alerte, classés par ordre alphabétique.
- **Dossier** : affiche le nom du dossier d'alerte contenant le modèle d'alerte.
- **Organisation** : affiche le nom de l'organisation qui a créé et qui possède le modèle d'alerte.
- **Actualisé le** : affiche la date et l'heure de la dernière mise à jour du modèle d'alerte.
- **Occurrence suivante** : affiche la date/l'heure planifiée suivante pour une alerte associée à un modèle d'alerte récurrente.

Vous pouvez cliquer sur les entêtes de colonne pour trier la liste.

Sur l'écran **Modèles d'alerte**, cliquez sur **Nouveau** pour créer un modèle. Si le nom d'un modèle est coché, vous pouvez le sélectionner et utiliser la liste **Autres actions** pour le dupliquer, le supprimer ou l'exporter si nécessaire.

# <span id="page-6-0"></span>**Créer un modèle d'alerte**

Les gestionnaires et les administrateurs des alertes avancés peuvent créer de nouveaux modèles d'alerte.

- **1.** Dans la barre de navigation, cliquez sur **Alertes** > **Modèles d'alerte**.
- **2.** Sur l'écran **Modèles d'alerte**, cliquez sur **Nouveau**.
- **3.** Sur l'écran **Nouveau modèle**, sélectionnez ou entrez des valeurs dans les sections suivantes. Pour plus d'informations sur le remplissage de chaque section, cliquez sur les liens vers le guide *[Créer et publier des](https://docs.blackberry.com/fr/id-comm-collab/blackberry-athoc/blackberry-athoc/7_18/create-publish-alerts/create-and-publish-alerts) [alertes de BlackBerry AtHoc](https://docs.blackberry.com/fr/id-comm-collab/blackberry-athoc/blackberry-athoc/7_18/create-publish-alerts/create-and-publish-alerts)* :
	- **Modèle d'alerte** : [Définir les détails d'un modèle d'alerte](https://docs.blackberry.com/fr/id-comm-collab/blackberry-athoc/blackberry-athoc/7_18/create-publish-alerts/define-alert-template-details)
	- **Contenu** : [Définir le contenu d'une alerte ou d'un modèle d'alerte](https://docs.blackberry.com/fr/id-comm-collab/blackberry-athoc/blackberry-athoc/7_18/create-publish-alerts/define-content-alert-or-alert-template)
	- **Cibler des utilisateurs** : [Cibler les utilisateurs](https://docs.blackberry.com/fr/id-comm-collab/blackberry-athoc/blackberry-athoc/7_18/create-publish-alerts/target-users)
	- **Sélectionner les terminaux personnels** : [Sélectionner des appareils personnels pour une alerte ou un](https://docs.blackberry.com/fr/id-comm-collab/blackberry-athoc/blackberry-athoc/7_18/create-publish-alerts/target-users/select-personal-devices-alert-template) [modèle d'alerte](https://docs.blackberry.com/fr/id-comm-collab/blackberry-athoc/blackberry-athoc/7_18/create-publish-alerts/target-users/select-personal-devices-alert-template)
	- **Cibler les organisations** : [Cibler les organisations AtHoc Connect](https://docs.blackberry.com/fr/id-comm-collab/blackberry-athoc/blackberry-athoc/7_18/create-publish-alerts/target-athoc-connect-organizations) (si cette option a été activée pour votre organisation)
	- **Terminaux de diffusion massive** : [Sélectionner et configurer des terminaux de diffusion massive pour une](https://docs.blackberry.com/fr/id-comm-collab/blackberry-athoc/blackberry-athoc/7_18/create-publish-alerts/select-configure-mass-devices) [alerte ou un modèle d'alerte](https://docs.blackberry.com/fr/id-comm-collab/blackberry-athoc/blackberry-athoc/7_18/create-publish-alerts/select-configure-mass-devices) (disponible uniquement dans les modèles d'alerte en anglais)
- **4.** Configurez la programmation du modèle d'alerte. Reportez-vous à la section [Configurer la planification d'une](#page-8-0) [alerte ou d'un modèle d'alerte](#page-8-0).
- **5.** Cliquez sur **Prévisualiser et enregistrer** ou sur **Enregistrer**.
- **6.** Sur l'écran d'aperçu du modèle d'alerte, effectuez l'une des opérations suivantes :
	- Dans la section **Contenu d'origine**, vérifiez le titre, le corps, les options de réponse, l'emplacement, les liens Plus d'informations, les pièces jointes, mais aussi les utilisateurs, les groupes et les organisations ciblés dans le contenu du modèle d'alerte d'origine.
	- Dans la section **Récapitulatif des terminaux**, vérifiez les terminaux sélectionnés. Cette section affiche le pourcentage d'utilisateurs ciblés accessibles par chaque terminal sélectionné. Cette section affiche également toutes les préférences de livraison de terminal sélectionnées ainsi que les terminaux de masse.
- **7.** Si l'e-mail est un terminal ciblé, vérifiez et modifiez la façon dont l'alerte par e-mail apparaitra aux utilisateurs finaux dans la section **Aperçu de l'e-mail**. Vous pouvez effectuer l'une des actions suivantes :
	- Sélectionner l'option **Inclure la carte** pour inclure l'emplacement sélectionné dans le modèle en tant que carte dans l'alerte. Les utilisateurs qui reçoivent l'alerte peuvent cliquer sur l'image de la carte dans l'alerte pour accéder à une carte interactive. Cette option est disponible uniquement lorsqu'un emplacement est sélectionné dans la section Contenu.
	- Sélectionner un modèle de livraison personnalisé dans le menu déroulant **Modèle personnalisé**. BlackBerry AtHoc fournit des modèles par défaut pour chaque gravité d'alerte : Élevée, Modérée, Faible, Pour information et Inconnue. Si vous ne sélectionnez pas de modèle, le modèle d'envoi personnalisé associé à la gravité d'alerte sélectionnée est utilisé. Si un modèle est sélectionné, ce modèle d'envoi d'e-mails sera toujours utilisé avec les alertes par e-mail.

**Note:** Si vous sélectionnez un modèle personnalisé et que votre système de distribution d'e-mail ne le prend pas en charge, le modèle par défaut est utilisé.

• Cliquez sur **Modifier et mettre en page**. Dans la boite de dialogue **Modifier et mettre en page**, utilisez les outils d'édition de texte pour modifier la mise en forme du titre et du corps du texte, puis cliquez sur **Appliquer**.

**Important:** Ne modifiez pas le titre ou le corps d'un modèle d'alerte par e-mail qui nécessite des détails supplémentaires lors de sa publication. Les modèles d'e-mail doivent être modifiés uniquement pendant la publication. Utilisez cette option uniquement pour les alertes dont le contenu ne change pas.

• Cliquez sur **Réinitialiser le contenu** pour supprimer toutes les modifications apportées au contenu et à la mise en forme dans l'aperçu de l'e-mail, puis cliquez sur **Réinitialiser** dans la boite de dialogue de confirmation. Cette option s'affiche uniquement lorsque le modèle a été précédemment modifié à partir de la section Aperçu de l'e-mail.

Vos mises à jour s'affichent dans la section **Aperçu de l'e-mail**.

**8.** Cliquez sur **Enregistrer**.

**Note:** Si l'option **Ajouter une langue** est sélectionnée dans les paramètres du modèle, le bouton **Prévisualiser et enregistrer** n'est pas disponible. Cliquez sur **Enregistrer**.

## <span id="page-8-0"></span>**Configurer la planification d'une alerte ou d'un modèle d'alerte**

Les paramètres de programmation indiquent la durée pendant laquelle les alertes restent actives.

- **1.** Faites défiler l'écran jusqu'à la section **Programmation** de l'alerte ou du modèle d'alerte.
- **2.** Dans le champ **Durée de l'alerte**, saisissez la durée pendant laquelle l'alerte doit être active. Utilisez la liste déroulante pour spécifier si l'heure est exprimée en minutes, heures ou jours.
- **3.** Sélectionnez l'**Heure de début**. Choisissez **Régler pendant la publication d'alertes** ou **Activer la récurrence**. Sélectionnez **Activer la récurrence** si vous souhaitez créer une alerte qui sera utilisée plusieurs fois. Si vous sélectionnez cette option, des champs supplémentaires s'affichent. Pour plus de détails, voir [Activer la récurrence](#page-8-1).
- **4.** Cliquez sur **Prévisualiser et enregistrer**.
- **5.** Sur l'écran d'aperçu, vérifiez le contenu du modèle.
- **6.** Cliquez sur **Enregistrer**.

## <span id="page-8-1"></span>**Activer la récurrence**

Activez la récurrence si vous souhaitez créer une alerte qui sera utilisée plusieurs fois.

- **1.** Faites défiler l'écran jusqu'à la section **Programmation** de l'alerte ou du modèle d'alerte.
- **2.** Dans la section **Heure de début**, sélectionnez **Activer la récurrence**.
- **3.** Sélectionnez l'heure, les minutes et matin/après-midi dans les menus déroulants pour définir l'heure de début de l'alerte.
- **4.** Dans la section **Fréquence**, dans la liste déroulante **Intervalle**, sélectionnez la fréquence à laquelle l'alerte se répète : Quotidienne, Hebdomadaire, Mensuelle ou Annuelle.
- **5.** Dans la section **Fréquence**, sélectionnez les options de récurrence : Tous les jours, Tous les jours ouvrables (du lundi au vendredi) ou Tous les *x* jours.
- **6.** Dans la section **Période de récurrence**, dans le champ **Date de début**, effectuez l'une des opérations suivantes :
	- Saisissez manuellement le jour, le mois et l'année auxquels vous souhaitez que l'alerte commence, en écrivant la date au format **MM/JJ/AAAA** (par exemple, le 25 janvier 2021 s'écrit 01/25/2021).
	- Cliquez sur  $\equiv$ , rendez-vous au jour, mois et année que vous souhaitez utiliser puis cliquez dessus.
- **7.** Dans la section **Période de récurrence**, dans le champ **Date de fin**, sélectionnez l'une des trois options :
	- **Aucune date de fin** : l'alerte continue à se répéter jusqu'à ce que vous ou un tiers la supprimiez manuellement, ajoutiez une date de fin ou limitiez le nombre d'occurrences.
	- **Arrêter après <X> occurrences** : l'alerte continue à être envoyée selon la fréquence spécifiée jusqu'à ce qu'elle ait été envoyée le nombre de fois spécifié dans ce champ.
	- **Arrêter avant le <date>** : l'alerte continuera à être envoyée jusqu'à la date que vous sélectionnez dans ce champ.
- **8.** Cliquez sur **Prévisualiser et enregistrer**.
- **9.** Sur l'écran d'aperçu, vérifiez le contenu du modèle.
- **10.**Cliquez sur **Enregistrer**.

## <span id="page-9-0"></span>**Gérer les paramètres de visibilité des champs de modèle d'alerte**

**Note:** Seuls les rôles Gestionnaire des alertes avancés, Auteur d'alertes et Administrateur peuvent gérer les paramètres des modèles d'alerte.

Dans BlackBerry AtHoc, les modèles d'alerte comprennent généralement le contenu de l'alerte, les options de réponse, la liste des destinataires cibles et la liste des services de diffusion pour une situation spécifique.

Le contenu et le comportement des différentes sections des écrans de création et de modification de modèle d'alerte sont contrôlés depuis l'écran central Configuration du modèle d'alerte. Les paramètres de visibilité que vous sélectionnez affectent toutes les alertes publiées à partir du modèle.

Par exemple, si vous choisissez de masquer la section Appareils de diffusion massive d'un modèle d'alerte appelé « Alerter les utilisateurs mobiles », cette section sera masquée pour toutes les alertes publiées à partir de ce modèle d'alerte.

- **1.** Dans la barre de navigation, cliquez sur **Alertes** > **Modèles d'alerte**.
- **2.** Sur l'écran **Modèles d'alerte**, sélectionnez un modèle ou cliquez sur **Nouveau**.
- **3.** Sur l'écran **Nouveau modèle** ou Détails du modèle, cliquez sur **Paramètres**.
- **4.** Sur l'écran **Paramètres du modèle d'alerte**, vous pouvez personnaliser les paramètres de visibilité des champs dans chacune des sections suivantes du modèle d'alerte :
	- [Contenu](#page-9-1)
	- [Cibler des utilisateurs](#page-10-0)
	- [Cibler les organisations](#page-11-0)
	- [Appareils de diffusion massive](#page-11-1)
	- [Planifier](#page-12-0)
- **5.** Cliquez sur **Apply** (Appliquer).

## <span id="page-9-1"></span>**Gérer les options de visibilité des champs Contenu dans un modèle d'alerte**

- **1.** Sur l'écran **Paramètres du modèle d'alerte**, cliquez sur l'onglet **Contenu**.
- **2.** Dans la section **Activer**, activez les options en regard de chacune des options de contenu que vous souhaitez rendre visibles aux utilisateurs qui créent des alertes basées sur ce modèle d'alerte. Vous pouvez afficher ou masquer n'importe laquelle des options suivantes pour le contenu :
	- **Options de réponse** : activez cette option si vous souhaitez que les utilisateurs qui créent des alertes à partir de ce modèle d'alerte soient en mesure d'inclure des options de réponse dans l'alerte.
	- **Ajouter une langue** : sélectionnez cette option si vous souhaitez permettre aux opérateurs d'envoyer une alerte en deux langues.
	- **Emplacement** : sélectionnez cette option si vous souhaitez que les utilisateurs qui créent des alertes à partir de ce modèle d'alerte puissent désigner un emplacement spécifique pour l'alerte sur une carte. Cette option doit être sélectionnée pour activer le ciblage géographique.
	- **Le site est-il obligatoire** : activez cette option si vous souhaitez obliger les utilisateurs qui créent des alertes à partir de ce modèle à sélectionner un emplacement pour l'alerte.
	- **Pièces jointes** : sélectionnez cette option si vous souhaitez que les utilisateurs puissent inclure des pièces jointes dans une alerte. Les utilisateurs peuvent ensuite inclure des documents, des vidéos et des fichiers images dans les alertes.
- **Dropbox** : cochez cette case si vous souhaitez que les utilisateurs puissent ajouter des pièces jointes à leurs alertes. Les destinataires pourront accéder à ces pièces jointes via un lien dans l'alerte qui ouvre un fichier stocké dans Dropbox.
- **3.** Dans la section **Visibilité dans Alertes**, procédez d'une des manières suivantes :
	- Sélectionnez **Afficher la section Contenu**, puis cochez les cases en regard de chaque option que vous souhaitez mettre à la disposition des utilisateurs qui créent des alertes à partir du modèle d'alerte.
		- Sélectionnez **Afficher en vue réduite d'abord** si vous souhaitez que la section Contenu s'affiche à l'état réduit lorsque le modèle d'alerte est ouvert pour la première fois par le créateur de l'alerte.
		- Sélectionnez **Afficher en lecture seule et empêcher la modification par l'auteur** si vous souhaitez que le créateur de l'alerte puisse voir la section Programmation sans être en mesure de la modifier.
	- Sélectionnez **Masquer la section Contenu** si vous ne souhaitez pas que les utilisateurs qui créent des alertes à partir du modèle d'alerte puissent voir la section Contenu.

**Note:** Si une section n'est pas prête, vous ne pouvez pas la passer en mode lecture seule ni la masquer. **4.** Cliquez sur **Apply** (Appliquer).

### <span id="page-10-0"></span>**Gérer les options de visibilité des champs Cibler les utilisateurs dans un modèle d'alerte**

- **1.** Dans l'écran **Configuration du modèle d'alerte**, cliquez sur **Cibler les utilisateurs**.
- **2.** (Facultatif) Dans la section **Activer**, sélectionnez l'option **Nombre de réponses requises** pour activer la spécification d'un certain nombre de réponses avant la fin d'une alerte. Pour plus d'informations, reportezvous à la section [Définir le nombre de réponses requises et l'intensification](https://docs.blackberry.com/fr/id-comm-collab/blackberry-athoc/blackberry-athoc/7_18/create-publish-alerts/target-users/define-fill-counts-escalation) du guide *[BlackBerry AtHoc Créer et](https://docs.blackberry.com/fr/id-comm-collab/blackberry-athoc/blackberry-athoc/7_18/create-publish-alerts/target-users/define-fill-counts-escalation) [publier des alertes](https://docs.blackberry.com/fr/id-comm-collab/blackberry-athoc/blackberry-athoc/7_18/create-publish-alerts/target-users/define-fill-counts-escalation)*.
- **3.** (Facultatif) Dans la section **Activer**, sélectionner l'option **Dépendances** pour activer l'inclusion des dépendances dans les alertes. Pour plus d'informations, voir [Création de dépendances pour un utilisateur](https://docs.blackberry.com/fr/id-comm-collab/blackberry-athoc/blackberry-athoc/7_18/users/manage-dependents/create-dependents-for-user) du guide *[BlackBerry AtHoc Gérer les utilisateurs](https://docs.blackberry.com/fr/id-comm-collab/blackberry-athoc/blackberry-athoc/7_18/users/manage-dependents/create-dependents-for-user)*.

**Note:** Vous ne pouvez pas activer les options Nombre de réponses requises et Dépendances en même temps.

**4.** Dans la section **Activer le ciblage**, cochez les cases en regard de chaque option de ciblage des utilisateurs que vous souhaitez rendre visible aux utilisateurs qui créent des alertes basées sur ce modèle d'alerte.

**Note:** Vous devez choisir au moins une méthode de ciblage.

Vous pouvez afficher ou masquer n'importe laquelle des options suivantes pour cibler les utilisateurs :

- Par groupe
- Par nom
- Par requête avancée
- Par emplacement
- Terminaux personnels. Pour cette option, il existe une liste des terminaux personnels que vous pouvez rendre visibles ou masquer aux utilisateurs qui créent des alertes en fonction du modèle d'alerte.
- **5.** Dans la section **Visibilité dans Alertes**, procédez d'une des manières suivantes :
	- Sélectionnez **Afficher la section Cibler les utilisateurs**, puis cochez les cases en regard de chaque option que vous souhaitez mettre à la disposition des utilisateurs qui créent des alertes à partir du modèle d'alerte.
		- Sélectionnez **Afficher comme initialement réduit** si vous souhaitez que la section Utilisateurs ciblés s'affiche à l'état réduit lorsque le modèle d'alerte est ouvert pour la première fois par le créateur de l'alerte.
- Sélectionnez **Afficher en lecture seule et empêcher la modification par l'auteur** si vous souhaitez que le créateur de l'alerte puisse voir la section Cibler les utilisateurs sans être en mesure de la modifier.
- Sélectionnez **Masquer la section Cibler les utilisateurs** si vous ne souhaitez pas que les utilisateurs qui créent des alertes à partir du modèle d'alerte puissent voir la section Cibler les utilisateurs.

**Note:** Si une section n'est pas prête, vous ne pouvez pas la passer en mode lecture seule ni la masquer. **6.** Cliquez sur **Apply** (Appliquer).

## <span id="page-11-0"></span>**Gérer les options de visibilité des champs Cibler les organisations dans un modèle d'alerte**

- **1.** Dans l'écran **Configuration du modèle d'alerte**, cliquez sur **Cibler les organisations**.
- **2.** Dans la section **Activer**, cochez les cases en regard de chacune des options de ciblage d'organisation que vous souhaitez rendre visible aux utilisateurs qui créent des alertes basées sur ce modèle d'alerte. Vous pouvez afficher ou masquer les options Par nom et Par emplacement pour cibler les organisations.
- **3.** Dans la section **Visibilité dans Alertes**, procédez d'une des manières suivantes :
	- Sélectionnez **Afficher la section Cibler les organisations**, puis cochez les cases en regard de chacune des options que vous souhaitez mettre à disposition des utilisateurs qui créent des alertes à partir du modèle d'alerte.
		- Sélectionnez **Afficher en vue réduite d'abord** si vous souhaitez que la section Cibler les organisations s'affiche à l'état réduit lorsque le modèle d'alerte est d'abord ouvert par le créateur de l'alerte.
		- Sélectionnez **Afficher en lecture seule et empêcher la modification par l'auteur** si vous souhaitez que le créateur de l'alerte puisse voir la section Cibler les organisations, mais pas qu'il puisse la modifier.
	- Sélectionnez **Masquer la section Cibler les organisations** si vous ne souhaitez pas que les utilisateurs qui créent des alertes à partir du modèle d'alerte puissent voir la section Cibler les organisations.

**Note:** Si une section n'est pas prête, vous ne pouvez pas la passer en mode lecture seule ni la masquer. **4.** Cliquez sur **Apply** (Appliquer).

### <span id="page-11-1"></span>**Gérer les options de visibilité des champs Appareils de diffusion massive dans un modèle d'alerte**

**Note:** Cette fonction n'est pas disponible pour les modèles d'alerte autres qu'en anglais.

- **1.** Dans l'écran **Configuration du modèle d'alerte**, cliquez sur **Terminaux de diffusion massive**.
- **2.** Dans la section **Activer**, cochez les cases en regard de chacun des terminaux de diffusion massive que vous souhaitez rendre visible aux utilisateurs qui créent des alertes basées sur ce modèle d'alerte. Si vous ne souhaitez pas qu'un terminal de diffusion massive actuellement sélectionné soit disponible, décochez la case correspondant à l'appareil.
- **3.** Dans la section **Visibilité dans Alertes**, procédez d'une des manières suivantes :
	- Sélectionnez **Afficher la section Terminaux de diffusion massive**, puis cochez les cases en regard de chacune des options que vous souhaitez mettre à disposition des utilisateurs qui créent des alertes à partir du modèle d'alerte.
		- Sélectionnez **Afficher en vue réduite d'abord** si vous souhaitez que la section Terminaux de diffusion massive s'affiche à l'état réduit lorsque le modèle d'alerte est d'abord ouvert par le créateur de l'alerte.
- Sélectionnez **Afficher en lecture seule et empêcher la modification par l'auteur** si vous souhaitez que le créateur de l'alerte puisse voir la section Terminaux de diffusion massive, mais qu'il ne puisse pas la modifier.
- Sélectionnez **Masquer les options des terminaux de diffusion massive** si vous ne souhaitez pas que les utilisateurs qui créent des alertes à partir du modèle d'alerte puissent voir la section Terminaux de diffusion massive.

**Note:** Si une section n'est pas prête, vous ne pouvez pas la passer en mode lecture seule ni la masquer. **4.** Cliquez sur **Apply** (Appliquer).

## <span id="page-12-0"></span>**Gérer les options de visibilité des champs de planification dans un modèle d'alerte**

- **1.** Sur l'écran **Paramètres du modèle d'alerte**, cliquez sur **Programmation**.
- **2.** Dans la section **Visibilité dans Alertes**, procédez d'une des manières suivantes :
	- Sélectionnez **Afficher la section Programmation**, puis cochez les cases en regard de chaque option que vous souhaitez mettre à la disposition des utilisateurs qui créent des alertes à partir du modèle d'alerte.
		- Sélectionnez **Afficher en vue réduite d'abord** si vous souhaitez que la section Programmation s'affiche à l'état réduit lorsque le modèle d'alerte est ouvert pour la première fois par le créateur de l'alerte.
		- Sélectionnez **Afficher en lecture seule et empêcher la modification par l'auteur** si vous souhaitez que le créateur de l'alerte puisse voir la section Programmation sans être en mesure de la modifier.
	- Sélectionnez **Masquer la section Programmation** si vous ne souhaitez pas que les utilisateurs qui créent des alertes à partir du modèle d'alerte puissent voir la section Programmation.

**Note:** Si une section n'est pas prête, vous ne pouvez pas la passer en mode lecture seule ni la masquer.

**3.** Cliquez sur **Apply** (Appliquer).

# <span id="page-13-0"></span>**Afficher les détails d'un modèle d'alerte**

Affichez les détails d'un modèle d'alerte pour déterminer le nom et la description du modèle.

- **1.** Dans la barre de navigation, cliquez sur **Alertes** > **Modèles d'alerte**. La page Modèles d'alerte affiche les noms des modèles d'alerte, les dossiers, la date et l'heure de la dernière mise à jour et l'occurrence suivante (pour les modèles d'alerte récurrents).
- **2.** Si vous le souhaitez, vous pouvez survoler le nom d'un modèle d'alerte avec le curseur. Un popup s'affiche, affichant les détails suivants du modèle : Nom, description, titre de l'alerte, corps de l'alerte, date et heure de la dernière publication.
- **3.** Pour ouvrir la page des détails, cliquez sur le nom du modèle d'alerte.

Un écran présentant les détails du modèle d'alerte s'affiche et présente des informations sur le modèle, regroupées dans les sections suivantes :

- **Modèle d'alerte** : affiche le nom et la description du modèle d'alerte, le dossier dans lequel le modèle d'alerte est stocké, ainsi que les options disponible pour publication rapide et disponible pour publication mobile.
- **Contenu** : affiche la gravité, le type, le titre et le corps de toute alerte qui sera créée à partir du modèle. Cette section peut également contenir des liens vers des informations supplémentaires ou des pièces jointes associées au modèle, un emplacement géographique pour le modèle et des options de réponse pour les alertes générées à partir du modèle.
- **Cibler des utilisateurs** : affiche des informations sur les utilisateurs qui seront ciblés par les alertes créées à partir du modèle. Si les dépendances sont activées pour votre organisation et dans le modèle d'alerte, la section Cibler les utilisateurs affiche des onglets distincts pour les sponsors et les dépendances. Les terminaux personnels sélectionnés s'affichent. Si la préférence de diffusion du terminal est activée pour votre organisation, elle s'affiche avec l'option Définie par l'organisation, Définie par le système ou Préférée par l'utilisateur. Lorsque l'option Définie par l'organisation s'affiche, la hiérarchisation des groupes de téléphones n'est pas disponible.
- **Cibler les organisations** : affiche chaque organisation ciblée par toute alerte créée à partir du modèle. Disponible uniquement si cette option est activée pour votre organisation.
- **Terminaux de diffusion massive** : affiche les terminaux de diffusion massive qui seront utilisés pour diffuser toute alerte créée à partir du modèle. Disponible uniquement pour les modèles d'alerte en anglais.
- **Planification** : affiche les dates de début et de fin, ainsi que la durée des alertes créées à partir du modèle. Le cas échéant, cette section affiche également les paramètres de récurrence du modèle.
- **Informations** : affiche le nom de la personne qui a créé le modèle, le nom de la dernière personne qui a mis à jour le modèle, ainsi que les dates de création et de mise à jour du modèle. Selon la configuration de votre système, cette section peut également contenir le nom commun et l'ID du modèle.

### <span id="page-13-1"></span>**Rechercher un modèle d'alerte**

Le moteur de recherche des modèles alertes décèle n'importe quel ensemble de lettres ou de chiffres dans les noms de modèles. Il n'est pas sensible à la casse.

**Note:** Les caractères de remplacement ne sont pas pris en charge par la recherche.

- **1.** Dans la barre de navigation, cliquez sur **Alertes** > **Modèles d'alerte**.
- **2.** Sur l'écran **Modèles d'alerte**, saisissez ou collez tout ou partie d'un nom de modèle dans le champ de recherche.
- **3.** Vous pouvez également cliquer sur **Avancé** et sélectionner un dossier dans la liste, ou sélectionner des options pour limiter les résultats de la recherche aux alertes récurrentes, aux alertes disponibles pour une publication rapide ou aux alertes disponibles pour la publication mobile.

**4.** Cliquez sur **Rechercher**.

## <span id="page-14-0"></span>**Filtrer la liste de modèles d'alerte**

La liste de modèles d'alerte peut être filtrée selon l'un des éléments suivants :

- Nom du dossier
- État du modèle d'alerte récurrent (si la récurrence a été activée ou non pour un modèle d'alerte)
- État de publication rapide (si la publication rapide a été activée ou non pour un modèle d'alerte)
- État de publication mobile (si la publication mobile a été activée ou non pour un modèle d'alerte)
- **1.** Dans la barre de navigation, cliquez sur **Alertes** > **Modèles d'alerte**.
- **2.** Sur l'écran **Modèles d'alerte**, cliquez sur **Avancé**.
- **3.** (Facultatif) Dans la liste déroulante **Dossier**, sélectionnez le nom d'un dossier pour limiter la recherche aux seuls modèles de ce dossier.
- **4.** Vous pouvez également sélectionner **Alertes récurrentes** pour limiter la recherche aux modèles d'alerte configurés pour se produire de manière récurrente.
- **5.** Vous pouvez également sélectionner **Disponible pour publication rapide** pour limiter la recherche aux modèles d'alerte configurés pour être disponibles pour publication rapide.
- **6.** Vous pouvez également sélectionner **Disponible pour publication mobile** pour limiter la recherche aux modèles d'alerte configurés pour être disponibles pour la publication mobile.
- **7.** Cliquez sur **Rechercher**. Les modèles d'alerte s'actualisent pour afficher tous les modèles qui correspondent aux critères de filtre.

#### **Supprimer les filtres de la liste des modèles d'alerte**

Une fois la liste des modèles d'alerte filtrée, vous pouvez retirer les filtres de la façon suivante :

- Pour supprimer tous les filtres et revenir à la liste des modèles d'alerte par défaut, cliquez sur **Effacer tout** en dessous du bouton **Rechercher**.
- Pour supprimer un filtre spécifique, cliquez sur X sur l'icône en forme de pilule du filtre.

## <span id="page-14-1"></span>**Trier la liste des modèles d'alerte**

- **1.** Dans la barre de navigation, cliquez sur **Alertes** > **Modèles d'alerte**. La page Modèles d'alerte affiche les colonnes de tri suivantes : Nom du modèle d'alerte, Dossier, Mis à jour le et Occurrence suivante.
- **2.** Cliquez sur l'entête de colonne pour trier une colonne. Les modèles d'alerte s'affichent dans l'ordre décroissant des valeurs de la colonne choisie.
- **3.** (Facultatif) Cliquez à nouveau sur le titre de la colonne pour inverser l'ordre de tri.

### <span id="page-14-2"></span>**Changer le nombre de modèles répertoriés sur l'écran Modèles d'alerte**

- **1.** Dans la barre de navigation, cliquez sur **Alertes** > **Modèles d'alerte**.
- **2.** Défilez jusqu'au bas de l'écran **Modèles d'alerte**.
- **3.** Cliquez sur la liste déroulante qui apparait à côté du texte **éléments par page**.
- **4.** Sélectionnez le nombre de modèles que vous voulez afficher sur chaque page.

L'écran s'actualise et affiche le nombre de résultats que vous avez précisé.

## <span id="page-15-0"></span>**Ajouter des paramètres fictifs personnalisés pour le contenu du modèle d'alerte**

**Note:** Cette rubrique explique comment insérer des paramètres fictifs d'alerte et non comment les créer ou les importer. Pour plus d'informations sur ces tâches, reportez-vous aux sections [Créer des paramètres fictifs](#page-21-0) [personnalisés pour les modèles d'alerte](#page-21-0) et [Importer des valeurs de paramètre fictif d'alerte.](#page-23-0)

Vous pouvez ajouter des paramètres fictifs d'alerte dans la section Contenu d'un modèle d'alerte :

- Champ Titre de l'alerte
- Champ Message de l'alerte
- Champ de texte Options de réponse
- Texte personnalisé dans les terminaux ciblés (disponible uniquement pour les administrateurs d'entreprise et les administrateurs d'entreprise). Cette option peut être spécifiée pour un terminal activé qui dispose d'une option de texte personnalisé.
- **1.** Dans la barre de navigation, cliquez sur **Alertes** > **Modèles d'alerte**.
- **2.** Cliquez sur un modèle d'alerte existant pour ouvrir un écran de détails modifiables ou sur **Nouveau** pour créer un nouveau modèle.
- **3.** Dans la section Contenu, cliquez sur dans les champs Titre, Message et Options de réponse : Texte de **réponse**.
- **4.** Sélectionnez l'option de paramètre fictif d'alerte appropriée pour le modèle d'alerte dans la liste.

Des crochets doubles [[ ]] autour du nom du paramètre fictif d'alerte dans le champ sélectionné indiquent que vous avez correctement ajouté le paramètre fictif d'alerte.

- **5.** Cliquez sur **Prévisualiser et enregistrer**.
- **6.** Sur l'écran d'aperçu, vérifiez le contenu du modèle.
- **7.** Cliquez sur **Enregistrer**.

L'opérateur doit ensuite sélectionner les bonnes valeurs de paramètre fictif d'alerte lors de la préparation à la publication de l'alerte. Si une valeur de paramètre fictif par défaut a été sélectionnée, elle apparaît dans le modèle d'alerte. Si aucune valeur par défaut n'a été sélectionnée, l'opérateur doit sélectionner une valeur avant de pouvoir publier l'alerte.

# <span id="page-16-0"></span>**Modifier un modèle d'alerte**

Dans BlackBerry AtHoc, les modèles d'alerte comprennent généralement le contenu de l'alerte, les options de réponse, la liste des destinataires cibles et la liste des services de diffusion pour une situation spécifique.

Vous pouvez modifier un modèle d'alerte existant pour changer certaines caractéristiques, telles que l'en-tête par défaut, le texte de l'alerte ou le public ciblé.

- **1.** Dans la barre de navigation, cliquez sur **Alertes** > **Modèles d'alerte**.
- **2.** Utilisez le champ de recherche ou parcourez la liste pour trouver le modèle d'alerte que vous voulez modifier.
- **3.** Cliquez le nom du modèle d'alerte.
- **4.** Modifiez les valeurs dans l'une des sections suivantes :
	- Modèle d'alerte
	- Contenu
	- Cibler des utilisateurs
	- Cibler les organisations (si votre système est configuré pour cette fonction)
	- Appareils de diffusion massive (disponibles uniquement pour les modèles d'alerte en anglais)
	- Planifier
- **5.** Cliquez sur **Prévisualiser et enregistrer**.
- **6.** Sur l'écran d'aperçu, examinez le contenu du modèle d'alerte.
- **7.** Cliquez sur **Enregistrer**.

# <span id="page-17-0"></span>**Dupliquer un modèle d'alerte**

La duplication d'un modèle d'alerte crée une copie de celui-ci dans le système ; elle peut être utilisée pour accélérer la création de modèles similaires. Vous pouvez dupliquer n'importe quel modèle d'alerte contenant une case à cocher à côté de son nom.

- **1.** Dans la barre de navigation, cliquez sur **Alertes** > **Modèles d'alerte**.
- **2.** Sur la page **Modèles d'alerte**, utilisez le champ de recherche ou parcourez la liste de modèles d'alerte pour localiser celui que vous voulez reproduire.
- **3.** Cochez la case correspondante.

**Note:** Si le modèle n'a pas de case à cocher dans la liste à côté de son nom, il ne peut pas être dupliqué.

**4.** Cliquez sur **Autres actions** > **Dupliquer**.

Un écran intitulé Nouveau modèle d'alerte apparaît. Il comporte toutes les valeurs qui étaient présentes sur l'original.

**5.** Apportez les modifications nécessaires aux détails du modèle d'alerte.

**Note:** N'oubliez pas de changer le nom du modèle d'alerte pour pouvoir le distinguer de l'original.

- **6.** Cliquez sur **Prévisualiser et enregistrer**.
- **7.** Sur l'écran d'aperçu, vérifiez le contenu du modèle.
- **8.** Cliquez sur **Enregistrer**.

L'écran s'actualise et le nouveau modèle d'alerte apparaît dans la liste.

**Note:** Si le modèle d'alerte contient des pièces jointes, les alertes créées à partir de ce modèle incluent les pièces jointes. Les pièces jointes peuvent être supprimées et des pièces jointes supplémentaires peuvent être ajoutées.

# <span id="page-18-0"></span>**Supprimer un modèle d'alerte**

Dans BlackBerry AtHoc, les modèles d'alerte comprennent généralement le contenu de l'alerte, les options de réponse, la liste des destinataires cibles et la liste des services de diffusion pour une situation spécifique.

Vous pouvez supprimer les modèles d'alerte un par un ou en groupe à partir de l'écran Modèles d'alerte.

La suppression d'un modèle d'alerte dans une entreprise ou une super entreprise supprime également tout modèle d'alerte hérité par une sous-entreprise ou une sous-organisation. Les modèles d'alerte hérités ne peuvent pas être supprimés de l'organisation qui en hérite.

- **1.** Dans la barre de navigation, cliquez sur **Alertes** > **Modèles d'alerte**.
- **2.** Utilisez le champ de recherche ou parcourez la liste pour trouver le modèle d'alerte que vous voulez supprimer.
- **3.** Cochez les cases en regard de chaque modèle d'alerte que vous voulez supprimer.
- **4.** Cliquez sur **Supprimer** en haut de l'écran. Un popup de confirmation s'ouvre, reprenant la liste des modèles d'alerte que vous êtes sur le point de supprimer.
- **5.** Cliquez sur **Supprimer**. L'écran Modèles d'alerte se rafraîchit pour afficher la liste des modèles d'alerte sans les alertes ou modèles d'alerte que vous venez de supprimer.

## <span id="page-19-0"></span>**Importer ou exporter un modèle d'alerte**

Les opérateurs peuvent importer et exporter des modèles d'alerte. Vous pouvez importer ou exporter plusieurs modèles d'alerte en même temps. Un modèle d'alerte peut être exporté d'une organisation et importé dans une autre organisation. Les fichiers d'importation et d'exportation sont des fichiers texte JSON.

Le contenu des sections Modèle d'alerte et Contenu est inclus dans les importations et les exportations, y compris les données d'emplacement, les espaces réservés personnalisés, les options de réponse, les pièces jointes, et les langues de traduction. Les paramètres du modèle d'alerte liés aux sections Contenu et Modèle d'alerte sont inclus dans les importations et les exportations. Les sections Cibler les utilisateurs, Cibler les organisations, Terminaux de diffusion massive et Planification ne sont pas incluses.

Les modèles importés sont ajoutés au dossier système par défaut. Lorsqu'un modèle d'alerte est importé, il est à l'état Non prêt jusqu'à ce qu'il soit modifié par un opérateur.

Toutes les importations et exportations de modèles d'alerte sont enregistrées dans la liste de contrôle de l'opérateur.

- **1.** Dans la barre de navigation, cliquez sur **Alertes** > **Modèles d'alerte**.
- **2.** Sur l'écran **Modèles d'alerte**, sélectionnez un ou plusieurs modèles d'alerte.
- **3.** Cliquez sur **Autres actions** et effectuez l'une des opérations suivantes :
	- Cliquez sur **Importer**. Sur l'écran **Importer un modèle d'alerte**, cliquez sur **Parcourir**, puis recherchez et sélectionnez un fichier JSON sur votre ordinateur. Vous pouvez sélectionner un modèle d'alerte précédemment exporté ou cliquer sur **Télécharger un fichier de modèle** pour télécharger un fichier JSON et le mettre à jour avec les détails. Cliquez sur **Importer**.
	- Cliquez sur **Exporter**, puis dans la boite de dialogue **Exporter les modèles d'alerte**, cliquez sur **Exporter**. Un fichier JSON est téléchargé sur votre ordinateur.

# <span id="page-20-0"></span>**Paramètres du modèle d'alerte**

Les rubriques suivantes fournissent des informations sur la gestion des paramètres de modèle d'alerte, notamment les paramètres fictifs, les dossiers, les modèles de diffusion et les fichiers audio.

## <span id="page-20-1"></span>**Paramètres fictifs pour les modèles d'alerte**

Les paramètres fictifs permettent de personnaliser le texte, par exemple la date ou l'heure, un numéro de bâtiment ou un nom de groupe dans un modèle d'alerte. Lorsque l'opérateur publie le modèle d'alerte, la valeur du paramètre fictif est insérée automatiquement.

Les types de paramètres fictifs suivants sont disponibles :

- Liste à sélections multiples
- Liste à sélection unique
- Texte
- Date
- Date et heure
- **Heure**

#### <span id="page-20-2"></span>**Afficher la liste des paramètres fictifs pour votre organisation**

- **1.** Connectez-vous au système de gestion BlackBerry AtHoc.
- **2.** Effectuez l'une des opérations suivantes :
	- **a.** Dans la barre de navigation, cliquez sur
	- **b.** Dans la section **Paramètres de base**, cliquez sur **Paramètres fictifs d'alerte**.

Ou :

- **a.** Dans la barre de navigation, cliquez sur **Alertes**.
- **b.** Cliquez sur **Paramètres fictifs d'alerte**.

L'écran Paramètres fictifs d'alerte apparait et affiche la liste des paramètres fictifs auxquels vous avez accès dans le système.

#### <span id="page-20-3"></span>**Utiliser les paramètres fictifs de système pour le contenu du modèle d'alerte**

Le modèle d'alerte peut contenir des paramètres fictifs prédéfinis dans le titre ou le message de l'alerte. Les paramètres fictifs sont automatiquement remplacés par les valeurs appropriées lors de la publication de l'alerte.

**Remarque :** Des paramètres fictifs de système peuvent également être ajoutés lors de la publication des alertes. Les paramètres fictifs d'alerte peuvent uniquement être ajoutés aux modèles d'alerte.

Les champs suivants de la section Contenu d'un modèle d'alerte prennent en charge les paramètres fictifs :

- Titre de l'alerte
- Message de l'alerte
- Options de réponse

Les paramètres fictifs peuvent être utilisés dans le texte personnalisé de certaines options d'appareil.

Les paramètres fictifs de système par défaut suivants sont disponibles :

- OperatorFullName
- SystemName
- OrganizationID
- OrganizationName
- Timezone
- PublishDate
- PublishTime
- **1.** Dans la barre de navigation, cliquez sur **Alertes** > **Modèles d'alerte**.
- **2.** Cliquez sur un modèle d'alerte existant pour ouvrir l'écran de détails modifiable ou sur **Nouveau** pour créer un nouveau modèle d'alerte.
- **3.** Dans la section **Contenu**, cliquez sur dans les champs **Titre**, **Message** ou **Options de réponse : Texte de réponse**.
- **4.** Sélectionnez l'option de paramètre fictif d'alerte appropriée pour le modèle d'alerte.

Des crochets doubles [[ ]] autour du nom du paramètre fictif d'alerte dans le champ sélectionné indiquent que vous avez correctement ajouté le paramètre fictif d'alerte.

L'opérateur peut ensuite sélectionner les bonnes valeurs de paramètre fictif d'alerte lors de la préparation à la publication de l'alerte.

#### <span id="page-21-0"></span>**Créer des paramètres fictifs personnalisés pour les modèles d'alerte**

**Remarque :** Les paramètres fictifs d'alerte peuvent être créés au niveau de la super entreprise, de l'entreprise ou de la sous-organisation, et leurs sous-entreprises et sous-organisations peuvent en hériter. Pour plus d'informations, reportez-vous à la section [Gérer le contenu commun à l'aide de l'héritage](https://docs.blackberry.com/fr/id-comm-collab/blackberry-athoc/blackberry-athoc/7_18/enterprise-planning/ent_mgt_overview/ent_content_model_inheritance) dans le guide *[Planifier et](https://docs.blackberry.com/fr/id-comm-collab/blackberry-athoc/blackberry-athoc/7_18/enterprise-planning/ent_mgt_overview/ent_content_model_inheritance) [gérer les organisations d'entreprise de BlackBerry AtHoc](https://docs.blackberry.com/fr/id-comm-collab/blackberry-athoc/blackberry-athoc/7_18/enterprise-planning/ent_mgt_overview/ent_content_model_inheritance)*.

Vous pouvez créer des paramètres fictifs d'alerte pour les modèles d'alerte afin que les opérateurs puissent personnaliser le contenu pendant la publication. Par exemple, si votre organisation doit créer des modèles d'alerte qui font référence à des numéros de bâtiment, vous pouvez créer un paramètre fictif d'alerte appelé numéro\_bâtiment. Lorsque les opérateurs publient le modèle d'alerte, ils peuvent sélectionner le bon numéro de bâtiment pour cette instance du modèle d'alerte.

- **1.** Cliquez sur **Alertes** dans la barre de navigation.
- **2.** Cliquez sur **Paramètres fictifs d'alerte**. Vous pouvez également accéder aux paramètres fictifs d'alerte à partir de l'écran **Paramètres**.
- **3.** Sur l'écran **Paramètres fictifs d'alerte**, cliquez sur **Nouveau**.
- **4.** Dans la liste déroulante, sélectionnez l'un des types de paramètres fictifs d'alerte :
	- **Liste à sélections multiples** : les créateurs d'alerte peuvent sélectionner une ou plusieurs valeurs dans la liste et les faire apparaitre dans l'alerte lorsqu'elle est publiée.
	- **Liste à sélection unique** : les créateurs d'alerte peuvent sélectionner l'une des valeurs de la liste et l'afficher dans l'alerte lorsqu'elle est publiée.
	- **Texte** : les auteurs d'alertes sont invités à saisir du texte qui respecte une longueur minimale et maximale. Vous pouvez indiquer le nombre de lignes de texte à afficher dans la zone de texte et définir le texte par défaut.
	- **Date** : les créateurs d'alertes peuvent accepter la date prédéfinie ou saisir manuellement une nouvelle date avant la publication de l'alerte.
	- **Date et heure** : les créateurs d'alertes peuvent accepter la date et l'heure prédéfinies ou saisir manuellement une nouvelle date et une nouvelle heure avant la publication de l'alerte.
	- **Heure** : les créateurs d'alertes peuvent accepter l'heure prédéfinie ou saisir manuellement une nouvelle heure avant la publication de l'alerte.
- **5.** Dans l'écran **Nouveau paramètre fictif**, dans la section **Informations de base**, saisissez un nom pour le paramètre fictif d'alerte. Le nom doit contenir entre 1 et 200 caractères et doit être unique dans le système.
- **6.** Spécifiez les valeurs et les valeurs par défaut du paramètre fictif d'alerte, en fonction du type.
- **Liste à sélections multiples**
	- Entrez au moins deux valeurs uniques comprenant de 1 à 50 caractères. Les crochets angulaires (< >) ne sont pas autorisés.
	- Vous pouvez importer les valeurs à partir d'un fichier texte ou .csv existant. Pour plus d'informations, voir [Importer des valeurs de paramètre fictif.](#page-23-0)
	- Cochez la case d'au moins une valeur pour la définir comme valeur par défaut.

#### • **Liste à sélection unique**

- Entrez au moins une valeur unique de 1 à 50 caractères. Les crochets angulaires (< >) ne sont pas autorisés.
- Vous pouvez importer une ou plusieurs valeurs à partir d'un fichier texte ou csv. Pour plus d'informations, voir [Importer des valeurs de paramètre fictif](#page-23-0).
- Le nom n'est pas sensible à la casse.
- Cochez la case d'au moins une valeur pour la définir comme valeur par défaut.
- **Texte** : entrez des valeurs numériques pour la longueur minimale, la longueur maximale et le nombre de lignes à afficher. Les crochets angulaires (< >) ne sont pas autorisés.
	- Définissez la Longueur minimale sur une valeur comprise entre 1 et 400 caractères.
	- Définissez la Longueur maximale sur une valeur comprise entre 1 et 400 caractères.
	- Définissez la valeur Lignes à afficher sur une valeur comprise entre 1 et 5. Cette valeur contrôle la hauteur de la zone de texte sur l'écran de publication d'alerte.
	- Entrez une chaîne de texte pour la Valeur par défaut, avec le nombre de caractères compris entre la Longueur minimale et la Longueur maximale.
- **Date** : sélectionnez la date par défaut du paramètre fictif.
- **Date et heure** : sélectionnez la date et l'heure par défaut du paramètre fictif.
- **Heure** : sélectionnez l'heure par défaut du paramètre fictif.
- **7.** Cliquez sur **Enregistrer**.

Le paramètre fictif d'alerte est créé. Le paramètre fictif d'alerte apparait dans la liste Paramètres fictifs pour tous les créateurs d'alertes ayant accès à l'organisation dans laquelle ce paramètre a été créé.

#### <span id="page-22-0"></span>**Supprimer des paramètres fictifs d'alertes**

**Important :** Vous ne pouvez pas supprimer les paramètres fictifs d'alerte actuellement utilisés dans un modèle d'alerte. Si vous essayez de supprimer le paramètre fictif d'alerte, un popup s'affiche, répertoriant chacun des modèles d'alerte dans lesquels le paramètre fictif d'alerte est utilisé.

Pour supprimer des paramètres fictifs d'alerte de l'écran Paramètres fictifs d'alerte, procédez comme suit :

- **1.** Dans la barre de navigation, cliquez sur **Alertes** > **Paramètres fictifs d'alerte**. L'écran Paramètres fictifs d'alerte apparaît et affiche la liste de tous les paramètres fictifs auxquels vous avez accès dans le système.
- **2.** Cliquez sur le paramètre fictif d'alerte que vous voulez supprimer.
- **3.** Sur l'écran des détails du paramètre fictif, cliquez sur **Supprimer**.
- **4.** Si le paramètre fictif est utilisé dans un modèle d'alerte, la liste des dépendances s'affiche. Pour supprimer le paramètre fictif, vous devez d'abord supprimer les dépendances en procédant comme suit :
	- **a.** Ouvrez chaque modèle d'alerte dans lequel le paramètre fictif d'alerte est utilisé.
	- **b.** Supprimez manuellement le paramètre fictif d'alerte.
	- **c.** Enregistrez vos modifications.
	- **d.** Revenez à la vue des détails du paramètre fictif et cliquez sur **Supprimer**.
- **5.** Cliquez sur **Supprimer**.

Le paramètre fictif d'alerte est supprimé de la liste des paramètres fictifs d'alerte.

#### <span id="page-23-0"></span>**Importer les valeurs du paramètre fictif d'alerte**

Vous pouvez importer des valeurs pour les paramètres fictifs d'alerte pour les listes déroulantes à sélection unique et à sélection multiple. L'importation des valeurs permet d'éviter la saisie de plusieurs valeurs, surtout si vous créez une longue liste.

Importez les valeurs à partir d'un fichier .csv contenant une colonne ou une valeur par ligne.

**Remarque :** Les crochets angulaires (< >) ne peuvent pas être utilisés dans les paramètres fictifs d'alerte. Les valeurs de paramètre fictif contenant ces caractères sont rejetées.

- **1.** Dans la barre de navigation, cliquez sur **Alertes** > **Paramètres fictifs d'alerte**.
- **2.** Sur l'écran **Paramètres fictifs d'alerte**, cliquez sur **Nouveau**.
- **3.** Dans la liste déroulante qui s'affiche, sélectionnez l'option **Liste à sélections multiples** ou **Liste à sélection unique**.
- **4.** Sur l'écran **Nouveau paramètre fictif**, dans la section **Valeurs**, cliquez sur **Importer des valeurs**.
- **5.** Sur l'écran **Importer les valeurs vers un nouveau paramètre fictif** qui s'ouvre, cliquez sur **Parcourir** et sélectionnez un fichier .csv.

**Remarque :** Pour télécharger le fichier, celui-ci doit être fermé. S'il est ouvert, un message d'erreur s'affiche lorsque vous cliquez sur Ouvrir à l'étape suivante.

- **6.** Cliquez sur **Ouvrir**.
- **7.** Vous pouvez également sélectionner **Remplacer toutes les valeurs actuelles par les valeurs importées** si vous souhaitez que les nouvelles valeurs remplacent les valeurs existantes. Si vous souhaitez conserver les valeurs existantes et ajouter les nouvelles valeurs, ne cochez pas cette case.
- **8.** Cliquez sur **Importer**.
- **9.** Cliquez sur **Enregistrer**.

#### <span id="page-23-1"></span>**Activer un modèle d'alerte lorsqu'une alerte est reçue**

Vous pouvez utiliser des paramètres fictifs d'alerte dans les modèles d'alerte déclenchés par une alerte entrante. Une fois configuré, le type d'alerte entrante envoie automatiquement une alerte aux cibles spécifiées dans le modèle d'alerte et au moment de la publication. Les options de réponse, les emplacements et les pièces jointes peuvent être inclus dans l'alerte déclenchée.

Par exemple, vous pouvez configurer un modèle d'alerte qui répond à un utilisateur mobile lorsque l'utilisateur envoie une alerte d'urgence. Pour configurer le déclencheur, créez un modèle d'alerte dans lequel placer les paramètres fictifs d'alerte. Ou, si vous recevez une alerte entrante d'une organisation Connect, vous pouvez la transférer à d'autres organisations auxquelles vous êtes connecté. Pour savoir comment créer des règles de gestion des alertes entrantes, voir [Gestion des règles d'alerte](https://docs.blackberry.com/fr/id-comm-collab/blackberry-athoc/blackberry-athoc/7_18/manage-alerts-inbox/manage-alert-rules) dans le guide *[BlackBerry AtHoc Gérer les alertes](https://docs.blackberry.com/fr/id-comm-collab/blackberry-athoc/blackberry-athoc/7_18/manage-alerts-inbox/manage-alert-rules) [entrantes venant de la boite de réception](https://docs.blackberry.com/fr/id-comm-collab/blackberry-athoc/blackberry-athoc/7_18/manage-alerts-inbox/manage-alert-rules)*.

Si une alerte entrante cible un emplacement de carte, la position est automatiquement ajoutée à l'alerte déclenchée. L'alerte cible ensuite les organisations ou les utilisateurs qui ont des emplacements dans la zone de carte spécifiée.

Lorsqu'une alerte Connect ou d'application mobile entrante d'une organisation connectée déclenche une autre alerte, les pièces jointes de l'alerte entrante ne sont pas incluses dans l'alerte déclenchée.

Utilisez les paramètres fictifs d'alerte suivants dans un modèle d'alerte :

- \$SenderName\$
- \$SenderContacts\$
- \$InboundEventTitle\$
- \$InboundEventBody\$

Pour ajouter les paramètres fictifs d'alerte, procédez comme suit :

- **1.** Dans la barre de navigation, cliquez sur
- **2.** Dans la section **Paramètres de base**, cliquez sur **Modèles d'alerte**.
- **3.** Sur l'écran **Modèles d'alerte**, cliquez sur **Nouveau** pour créer un modèle d'alerte qui répondra à une alerte entrante, par exemple « J'ai une urgence ».
- **4.** Dans la section **Contenu**, entrez un nom d'alerte et une description qui seront envoyés une fois l'alerte entrante reçue.

Par exemple,

**Nom :**

Aidez-nous !

**Description :**

```
$SenderName$ a besoin d'aide et envoie le message suivant : 
$InboundEventTitle$ 
$InboundEventBody$ 
Information sur $SenderName$ :
$SenderContacts$
```
**5.** Complétez le modèle d'alerte en sélectionnant vos utilisateurs et terminaux ciblés.

**Remarque :** Vous ne devez pas ajouter d'emplacement cible. Les alertes entrantes ayant des emplacements cibles remplaceront les emplacements du modèle.

- **6.** Cliquez sur **Prévisualiser et enregistrer**.
- **7.** Sur l'écran d'aperçu, vérifiez le contenu du modèle.
- **8.** Cliquez sur **Enregistrer**.
- **9.** Créez ou modifiez une alerte entrante en suivant les instructions de la section [Configurer les paramètres](https://docs.blackberry.com/fr/id-comm-collab/blackberry-athoc/blackberry-athoc/7_18/manage-alerts-inbox/configure-mobile-alert-settings) [d'alerte mobile](https://docs.blackberry.com/fr/id-comm-collab/blackberry-athoc/blackberry-athoc/7_18/manage-alerts-inbox/configure-mobile-alert-settings) du guide *[BlackBerry AtHoc Gérer les alertes entrantes venant de la boite de réception](https://docs.blackberry.com/fr/id-comm-collab/blackberry-athoc/blackberry-athoc/7_18/manage-alerts-inbox/configure-mobile-alert-settings)*. Dans la liste **Exécuter le modèle d'alerte**, sélectionnez le modèle d'alerte que vous venez de créer, puis cliquez sur **Enregistrer**.

Vous avez désormais la possibilité de transférer ou de déclencher d'autres alertes en fonction d'une alerte entrante.

### <span id="page-24-0"></span>**Gérer les dossiers d'alerte**

Un dossier d'alerte, également appelé catégorie d'alerte, correspond généralement au type d'alerte ou à la source des alertes publiées. Par exemple, les types de dossiers peuvent inclure les alertes météo, les alertes informatiques, les alertes du Commandeur/PDG et les alertes d'actualités quotidiennes. Chaque alerte doit être associée à un dossier d'alerte. Le regroupement des alertes par dossier présente de nombreux avantages, notamment la possibilité d'utiliser des modèles pour établir une apparence générique pour toutes les alertes d'un dossier, de faciliter les abonnements des utilisateurs finaux par dossier et de limiter les privilèges de publication des opérateurs à des dossiers spécifiques.

#### <span id="page-24-1"></span>**Accéder au gestionnaire des dossiers d'alerte**

Le gestionnaire des dossiers d'alerte centralise les tâches de configuration et de gestion de dossier d'alerte. Seuls les administrateurs peuvent accéder au gestionnaire des dossiers d'alerte.

Pour accéder au gestionnaire des dossiers d'alerte, cliquez sur **Alertes** > **Dossiers d'alerte** dans la barre de navigation supérieure. Par défaut, les dossiers s'affichent dans l'ordre alphabétique des noms. Vous pouvez les trier par colonne.

Pour trier par une colonne spécifique, cliquez sur l'en-tête de la colonne.

Pour filtrer les dossiers par nom, saisissez les lettres contenues dans les dossiers dans le champ de recherche, puis cliquez sur **Rechercher**. Les caractères génériques ne sont pas pris en charge.

#### <span id="page-25-0"></span>**Configurer les dossiers d'alerte**

Vous pouvez configurer les paramètres par défaut des modèles d'alerte associés à un dossier d'alerte.

Les dossiers de configuration du système ne peuvent être modifiés que lorsque vous y accédez depuis l'organisation de configuration du système. Les dossiers de super entreprise et d'entreprise ne peuvent être modifiés qu'à partir des organisations dans lesquelles ils ont été créés.

**Remarque :** Vous ne pouvez pas modifier le dossier d'alerte météo, le cas échéant. Si un modèle d'alerte est associé au dossier d'alerte météo, il est déplacé vers le dossier par défaut du système.

- **1.** Dans la barre de navigation, cliquez sur **Alertes** > **Dossiers d'alerte**.
- **2.** Cliquez sur un Nom de dossier.
- **3.** Vous pouvez également modifier le nom ou la description du dossier dans la fenêtre **Modifier le dossier d'alerte**.
- **4.** Cliquez sur **Enregistrer**.

#### <span id="page-25-1"></span>**Créer des dossiers d'alerte**

Les dossiers d'alerte peuvent être gérés au niveau du système, de l'entreprise ou de l'organisation. Les règles d'héritage peuvent avoir un impact sur les personnes en mesure de les utiliser. Vérifiez donc que vous les créez au bon niveau de l'organisation. Pour plus d'informations, reportez-vous à la section [Gérer le contenu commun à](https://docs.blackberry.com/fr/id-comm-collab/blackberry-athoc/blackberry-athoc/7_18/enterprise-planning/ent_mgt_overview/ent_content_model_inheritance) [l'aide de l'héritage](https://docs.blackberry.com/fr/id-comm-collab/blackberry-athoc/blackberry-athoc/7_18/enterprise-planning/ent_mgt_overview/ent_content_model_inheritance) dans le guide *[Planifier et gérer les organisations d'entreprise de BlackBerry AtHoc](https://docs.blackberry.com/fr/id-comm-collab/blackberry-athoc/blackberry-athoc/7_18/enterprise-planning/ent_mgt_overview/ent_content_model_inheritance)*.

Lorsque vous créez un nouveau dossier d'alerte, il peut être immédiatement publié à tous les utilisateurs finaux.

- **1.** Dans la barre de navigation, cliquez sur **Alertes** > **Dossiers d'alerte**.
- **2.** Sur l'écran **Dossiers d'alerte**, cliquez sur **Nouveau**.
- **3.** Dans la fenêtre **Nouveau dossier d'alerte**, saisissez un nom dans le champ **Nom**.
- **4.** Vous pouvez fournir des informations supplémentaires dans le champ **Description** afin d'identifier plus en détail l'objectif du nouveau dossier.
- **5.** Cliquez sur **Enregistrer**.

#### <span id="page-25-2"></span>**Supprimer des dossiers d'alerte**

Les modèles d'alerte et les alertes sont associés à des dossiers. Lorsque vous supprimez un dossier, un popup apparait, répertoriant les modèles d'alerte associés à ce dossier. Le popup vous permet d'exporter la liste des modèles d'alerte affectés dans une feuille de calcul Excel afin de pouvoir modifier manuellement les détails du modèle d'alerte et associer chaque modèle à un nouveau dossier d'alerte. Vous pouvez également cliquer sur **Confirmer** pour affecter automatiquement les modèles d'alerte au dossier par défaut du système. Si aucune alerte ou aucun modèle d'alerte n'est associé à un dossier d'alerte, aucun popup ne s'affiche et le dossier d'alerte est supprimé.

Vous ne pouvez pas supprimer un dossier d'alerte hérité d'une entreprise ou d'une super entreprise.

**Remarque :** Vous ne pouvez pas supprimer le dossier Paramètres par défaut. Vous pouvez supprimer le dossier Système de l'organisation Système.

- **1.** Dans la barre de navigation, cliquez sur **Alertes** > **Dossiers d'alerte**.
- 2. Sur l'écran Dossiers d'alertes, cliquez sur  $\blacktriangle$  dans la ligne du dossier d'alertes que vous souhaitez supprimer.
- **3.** Dans la fenêtre **Supprimer**, cliquez sur **Confirmer**.

### <span id="page-26-0"></span>**Gérer les modèles de diffusion pour les appareils**

Tous les appareils de diffusion utilisent des modèles pour communiquer des messages d'alerte. Par exemple, le modèle de popup de bureau définit la couleur de l'arrière-plan, la couleur du texte, ainsi que la taille de la fenêtre contextuelle, et tous les contenus par défaut sont inclus dans chaque alerte, par ex. un lien « Cliquez ici pour plus d'informations ».

BlackBerry AtHoc est livré avec des modèles par défaut pour différents terminaux, qui incluent les e-mails et les popups de bureau, mais vous pouvez sélectionner un modèle différent lors de la publication d'une alerte ou lors de la création ou de la modification d'un modèle d'alerte.

Utilisez le gestionnaire de modèles de diffusion pour modifier les modèles existants et créer des modèles personnalisés.

Lors de la configuration de vos organisations dans le système de gestion BlackBerry AtHoc, l'assistance technique BlackBerry AtHoc vous aide à configurer les terminaux de diffusion disponibles pour les alertes, y compris les e-mails, les téléphones portables et les popups de bureau.

**Remarque :** Les terminaux pour lesquels des modèles de diffusion sont disponibles dans votre système dépendent des terminaux et des protocoles de diffusion de votre configuration BlackBerry AtHoc. Par exemple, tous les types de diffusion par e-mail et par téléphone ne disposent pas d'un modèle.

#### <span id="page-26-1"></span>**Accéder aux modèles de diffusion**

**Remarque :** Seuls les administrateurs peuvent accéder au gestionnaire des modèles de diffusion. Les administrateurs peuvent uniquement modifier les modèles de diffusion créés au sein de leur organisation actuelle. Tous les autres modèles sont hérités et sont en lecture seule.

- **1.** Dans la barre de navigation, cliquez sur
- **2.** Dans la section **Modèles de base**, cliquez sur **Modèles de diffusion**.

L'écran Modèle de diffusion s'ouvre et affiche les modèles disponibles pour le groupe de terminal sélectionné, tels que Popup de Bureau, E-mail ou Tous.

Seuls les terminaux activés pour l'organisation actuelle s'affichent dans la liste. Pour plus d'informations, reportez-vous à la section [Configurer les terminaux](https://docs.blackberry.com/fr/id-comm-collab/blackberry-athoc/blackberry-athoc/7_18/system-admin/configure-devices) dans le guide *[BlackBerry AtHocParamètres et configuration du](https://docs.blackberry.com/fr/id-comm-collab/blackberry-athoc/blackberry-athoc/7_18/system-admin/configure-devices) [système](https://docs.blackberry.com/fr/id-comm-collab/blackberry-athoc/blackberry-athoc/7_18/system-admin/configure-devices)*.

Les colonnes suivantes sont affichées dans le tableau des modèles de diffusion :

- Nom du modèle
- Gravité
- Groupe de terminaux : Type de terminal associé au modèle : Popup de bureau, E-mail ou Flux XML.
- Organisation : Organisation dans laquelle le modèle de diffusion a été créé. La colonne affiche l'expression *Configuration du système* si le modèle d'administration a été défini au niveau du système. La colonne affiche le nom d'une organisation si le modèle de diffusion a été défini dans une super entreprise, une entreprise ou une sous-organisation.
- Paramètres régionaux : langue et région associées au modèle de diffusion.

Les modèles de diffusion des appareils sont personnalisables en fonction des appareils et des protocoles utilisés. Vous devez modifier uniquement les modèles de popup du bureau. Si vous devez mettre à jour les modèles d'autres terminaux de diffusion, contactez l'assistance technique BlackBerry AtHoc.

#### <span id="page-26-2"></span>**Créer des modèles de diffusion**

**Remarque :** Les modèles de diffusion peuvent être gérés au niveau de la configuration du système, de la super entreprise, de l'entreprise ou de la sous-organisation. Les règles d'héritage peuvent changer les personnes en

mesure d'utiliser les modèles de diffusion. Vérifiez que vous créez des modèles de diffusion au bon niveau d'organisation dans la super entreprise ou l'entreprise. Pour plus d'informations, reportez-vous à la section [Gérer](https://docs.blackberry.com/fr/id-comm-collab/blackberry-athoc/blackberry-athoc/7_18/enterprise-planning/ent_mgt_overview/ent_content_model_inheritance) [le contenu commun à l'aide de l'héritage](https://docs.blackberry.com/fr/id-comm-collab/blackberry-athoc/blackberry-athoc/7_18/enterprise-planning/ent_mgt_overview/ent_content_model_inheritance) dans le guide *[Planifier et gérer les organisations d'entreprise de BlackBerry](https://docs.blackberry.com/fr/id-comm-collab/blackberry-athoc/blackberry-athoc/7_18/enterprise-planning/ent_mgt_overview/ent_content_model_inheritance) [AtHoc](https://docs.blackberry.com/fr/id-comm-collab/blackberry-athoc/blackberry-athoc/7_18/enterprise-planning/ent_mgt_overview/ent_content_model_inheritance)*.

La façon la plus simple de créer un modèle de diffusion est de dupliquer un modèle existant, puis de le modifier. Pour plus d'informations sur la duplication d'un modèle, voir [Dupliquer les modèles de diffusion](#page-28-0).

- **1.** Dans la barre de navigation, cliquez sur
- **2.** Dans la section **Modèles de base**, cliquez sur **Modèles de diffusion**.
- **3.** Sur l'écran **Modèles de diffusion**, cliquez sur **Nouveau** et sélectionnez l'une des options suivantes :
	- **Popup de bureau** pour les alertes qui s'affichent sur les écrans de l'ordinateur de l'utilisateur.
	- **E-mail** pour les alertes envoyées aux boites de réception d'e-mails de l'utilisateur. Si vous ne connaissez pas le format XML, utilisez l'assistance BlackBerry AtHoc pour configurer le modèle.
	- **Flux XML** pour les alertes envoyées à des appareils de diffusion massive tels que Giant Voice. Si vous ne connaissez pas le format XML, utilisez l'assistance BlackBerry AtHoc pour configurer le modèle. Les modèles de diffusion de flux XML ne sont pas visibles si l'appareil de flux XML est désactivé.
- **4.** Entrez un **Nom de modèle**, une **Description** et un **Nom générique**. Ces informations doivent être spécifiques afin que les utilisateurs puissent savoir immédiatement dans quel but le modèle doit être utilisé.
- **5.** (*Popup de bureau et e-mail uniquement.*) Sélectionnez **Local** dans la liste. La langue que vous sélectionnez sera utilisée par le système si le contenu de votre alerte est dans la même langue et si l'option Modèle d'application de l'alerte est définie pour utiliser le modèle par défaut.
- **6.** Sélectionnez le niveau de **Gravité** correspondant au modèle de diffusion que vous créez. Les créateurs d'alertes peuvent ensuite remplacer le niveau de gravité en sélectionnant l'option **Utiliser un modèle personnalisé** sur l'écran **Options de l'appareil personnel** lorsqu'une alerte est créée ou modifiée.
- **7.** (*Popup de bureau et e-mail uniquement*) Sélectionnez **Mode de publication par défaut pour le niveau de gravité ou les paramètres régionaux ci-dessus** si vous souhaitez que le modèle de diffusion actuel soit utilisé par défaut chaque fois qu'une alerte correspondant au niveau de gravité et au paramètre régional sélectionnés aux étapes 5 et 6 est créée.

**Remarque :** La sélection de cette case à cocher vous permet de créer une expérience cohérente pour les utilisateurs du système. Lorsque chaque niveau d'alerte est associé à sa propre combinaison de couleurs, à ses styles de polices et à sa taille, par exemple, il est possible de reconnaitre immédiatement la gravité de n'importe quelle alerte.

**8.** Si vous créez un modèle de popup de bureau, dans la section **Paramètres du popup**, choisissez entre les contrôles **Standard** (boutons et listes) ou les contrôles **XSLT avancés** pour modifier les options. Si vous ne connaissez pas bien le XSLT, choisissez **Standard**.

Pour les modèles de flux XML et d'e-mail, vous n'avez pas la possibilité de travailler avec les contrôles standard ; vous pouvez uniquement utiliser les contrôles XSLT avancés.

**Remarque :** Avant de travailler avec le XSLT, vérifiez que vous connaissez bien les feuilles de style ou consultez l'assistance BlackBerry AtHoc pour configurer le modèle.

Les étapes supplémentaires suivantes s'appliquent uniquement à la section **Paramètres de style** pour les modèles de popup de bureau.

- **9.** Personnalisez les paramètres de **Police** :
	- **a.** Pour chaque élément, comme le **Titre** ou le **Corps**, sélectionnez **Masquer** ou **Afficher** dans la liste déroulante **Afficher** pour préciser si vous voulez que l'élément soit affiché dans le popup.
	- **b.** Pour le texte d'un élément, spécifiez la **Police**, le **Type de police** et la **Taille** en sélectionnant les options dans les listes déroulantes.
	- **c.** Pour le texte d'un élément, spécifiez la couleur à l'aide de votre curseur dans le panneau de sélection des couleurs ou en saisissant une valeur de couleur hexadécimale. Cliquez sur **Apply** (Appliquer).

**10.**Choisissez les paramètres d'**Affichage** :

- **a.** Spécifiez la **Couleur de bordure** du popup en cliquant dans la liste déroulante et en choisissant une couleur. Cliquez sur **Appliquer** pour enregistrer votre choix de couleur.
- **b.** Sélectionnez la **Taille de la bordure** en cliquant sur la liste déroulante et en sélectionnant le nombre de pixels d'épaisseur.
- **c.** Sélectionnez la **Couleur d'arrière-plan** du popup en cliquant sur la liste déroulante et en choisissant une couleur. Cliquez sur **Apply** (Appliquer).
- **d.** Dans le champ **Taille d'affichage**, sélectionnez l'option **Plein écran** ou **Personnalisé**.

**Remarque :** Si vous créez une taille d'affichage personnalisée, assurez-vous que la largeur est suffisante pour s'adapter aux informations de gravité, de type et d'emplacement qui s'affichent automatiquement en haut du popup de bureau lors de l'envoi.

- **e.** Si vous le souhaitez, vous pouvez définir la **Position du logo** pour identifier votre organisation. Vous pouvez positionner le logo en haut à gauche ou en haut à droite du popup.
- **f.** Sélectionnez le fichier **Logo** en utilisant le logo par défaut de l'organisation ou cliquez sur **Rechercher** pour télécharger un fichier personnalisé. Il peut être au format .png, .gif ou .jpg.

#### **11.**Spécifiez le **Comportement du popup** :

- **a.** Définissez l'**emplacement** où apparaitra le popup à l'écran, par exemple dans le coin supérieur droit.
- **b.** Sélectionnez un **Délai d'affichage** après lequel le popup disparaîtra du bureau. Vous pouvez spécifier une valeur en secondes, minutes, heures ou jours.
- **c.** Sélectionnez le **Mouvement d'entrée**, c'est-à-dire la façon dont le popup apparait à l'écran. Le pop-up peut apparaître en glissant depuis la droite ou depuis la gauche de l'écran.
- **d.** Sélectionnez le **Mouvement de sortie**, c'est-à-dire la façon dont le popup quitte l'écran. Le pop-up peut sortir du côté gauche ou droit de l'écran.
- **12.**Cliquez sur le bouton **Aperçu** pour afficher le popup. Assurez-vous que la mise en page, les couleurs, les polices et les tailles de police sont adaptées au type d'alerte que vous créez.
- **13.**Cliquez sur **Enregistrer**.

#### <span id="page-28-0"></span>**Dupliquer un modèle de diffusion**

- **1.** Dans la barre de navigation, cliquez sur
- **2.** Dans la section **Modèles de base**, cliquez sur **Modèles de diffusion**.
- **3.** Sur l'écran **Modèle de diffusion**, cliquez sur la case à cocher en regard du modèle que vous souhaitez dupliquer.
- **4.** Cliquez sur **Dupliquer**.
- **5.** Dans la fenêtre **Confirmer la duplication**, cliquez sur **Dupliquer**. Le modèle dupliqué est créé avec le même nom que l'original, mais avec une série de chiffres à la fin.

#### <span id="page-28-1"></span>**Modifier les paramètres du modèle**

Sur l'écran Modèles de diffusion, vous pouvez modifier uniquement les onglets Paramètres de base, Styles et Comportement du popup. Les autres onglets sont réservés à une utilisation avancée.

- **1.** Dans la barre de navigation, cliquez sur
- **2.** Dans la section **Modèles de base**, cliquez sur **Modèles de diffusion**.
- **3.** Sur l'écran **Modèle de diffusion**, cliquez sur le nom du modèle que vous souhaitez modifier.

**Remarque :** Lorsque vous modifiez le modèle, cliquez sur **Aperçu** pour prévisualiser les modifications apportées au popup. Les modèles qui utilisent l'option de pop-up de bureau en plein écran n'affichent pas le plein écran dans la fenêtre d'aperçu.

**4.** Vous pouvez éventuellement modifier les champs **Nom du modèle**, **Description** et **Nom générique** pour le modèle.

Les paramètres des popups supplémentaires s'appliquent uniquement aux modèles de popup de bureau.

- **5.** Vous pouvez également modifier les réglages de **Police** :
	- **a.** Pour chaque élément, comme le titre ou le message, sélectionnez **Masquer** ou **Afficher** pour préciser si vous voulez que l'élément soit visible dans la fenêtre popup.
	- **b.** Pour le texte d'un élément, spécifiez la **Police**, le **Type de police** et la **Taille** en sélectionnant votre choix dans les listes déroulantes.
	- **c.** Pour le texte d'un élément, spécifiez la couleur à l'aide de votre curseur dans le panneau de sélection des couleurs ou en saisissant sa couleur hexadécimale dans la zone de texte au-dessus du panneau. Cliquez sur **Apply** (Appliquer).
- **6.** Vous pouvez également modifier les paramètres d'**Affichage** :
	- Couleur de bordure
	- Taille de la bordure
	- Couleur d'arrière-plan
	- Taille d'affichage (plein écran ou personnalisée)

**Remarque :** Si vous créez une taille d'affichage personnalisée, assurez-vous que la largeur est suffisante pour s'adapter aux informations de gravité, de type et d'emplacement qui s'affichent automatiquement en haut du pop-up de bureau lors de l'envoi.

- Position du logo
- Logo
- **7.** Vous pouvez également modifier les champs **Comportement des popups** :
	- Emplacement (où le pop-up s'affiche à l'écran)
	- Délai d'affichage (durée pendant laquelle le pop-up reste à l'écran)
	- Mouvement d'entrée
	- Mouvement de sortie
- **8.** Cliquez sur **Aperçu** pour afficher le popup modifié.
- **9.** Cliquez sur **Enregistrer**.

#### <span id="page-29-0"></span>**Supprimer un modèle de diffusion**

- **1.** Dans la liste **Modèles de diffusion**, sélectionnez le modèle à supprimer.
- **2.** Sur l'écran **Confirmer la suppression**, cliquez sur **Supprimer**.

### <span id="page-29-1"></span>**Gérer les fichiers audio**

Le message audio diffusé avec une alerte peut avoir un impact critique sur la façon dont les utilisateurs comprennent le message d'alerte et leurs actions ultérieures. Vous pouvez configurer un fichier audio pour diffuser un son personnalisé avec une alerte. Utilisez l'écran Fichiers audio pour consulter le catalogue de fichiers audio existants, ainsi que pour ajouter et supprimer des fichiers audio.

#### <span id="page-29-2"></span>**Accéder à l'écran Fichiers audio**

**Remarque :** Seuls les gestionnaires d'alertes avancés, les administrateurs de base, les administrateurs d'entreprise, les administrateurs d'entreprise et les administrateurs système peuvent accéder à l'écran Fichiers audio.

**1.** Dans la barre de navigation, cliquez sur **Alertes** > **Fichiers audio**.

L'écran Fichiers audio s'ouvre et présente les colonnes suivantes :

• **Nom de fichier audio** : nom associé au fichier audio. Il peut être différent du nom de fichier réel. Survolez un nom de fichier avec votre curseur pour afficher le nom du fichier audio et sa description.

- **Gravité** : gravité associée au fichier audio. Les options possibles sont : Élevée, Modérée, Faible, Pour information et Inconnue.
- **Organisation** : affiche l'organisation dans laquelle le fichier audio est stocké. Les fichiers audio créés dans la configuration du système proviennent de l'organisation du système et sont disponibles pour toutes les organisations du système. Les fichiers audio créés dans une entreprise sont disponibles pour toutes ses sous-organisations. Les fichiers audio créés dans une super entreprise sont disponibles pour toutes ses sous-entreprises et sous-organisations.
- **Taille** : taille du fichier audio. La taille maximale autorisée est de 2 Mo.
- **Paramètres régionaux** : langue du fichier audio. Les options possibles sont N'importe ou Anglais (États-Unis)
- **2.** Cliquez sur un nom de fichier pour modifier les détails du fichier audio.

#### <span id="page-30-0"></span>**Trier la liste des fichiers audio**

Pour trier les fichiers audio selon une colonne spécifique, cliquez sur l'en-tête de colonne. Les fichiers s'affichent dans l'ordre décroissant des valeurs de la colonne choisie. Cliquez à nouveau sur l'en-tête de la colonne pour la classer dans l'ordre croissant.

#### <span id="page-30-1"></span>**Filtrer la liste des fichiers audio**

- **1.** Dans le champ **Nom**, saisissez les lettres que contient le nom du fichier audio. Les caractères génériques ne sont pas autorisés.
- **2.** Cliquez sur **Rechercher**. Seuls les noms de fichier audio contenant les critères indiqués s'affichent dans le tableau.
- **3.** Pour afficher à nouveau tous les fichiers audio, cliquez sur **Effacer tout**.

#### <span id="page-30-2"></span>**Ajouter des fichiers audio**

- **1.** Dans la barre de navigation, cliquez sur **Alertes** > **Fichiers audio**.
- **2.** Sur l'écran **Fichiers audio**, cliquez sur **Nouveau**.
- **3.** Dans la fenêtre **Nouveau fichier audio**, dans le champ **Nom de fichier audio**, saisissez un nom à associer au nouveau fichier audio. Le nom peut être différent du nom de fichier réel.
- **4.** Si vous le souhaitez, dans le champ **Description**, saisissez une brève description du fichier audio, qui aidera à identifier le fichier audio lorsque les utilisateurs le rechercheront. Le texte doit inclure une description du contenu du fichier ou de son objectif.
- **5.** Pour télécharger le fichier audio, cliquez sur **Parcourir**. Accédez à l'emplacement sur votre ordinateur local, sélectionnez le fichier audio, puis cliquez sur **Ouvrir**.
- **6.** Si vous le souhaitez, dans la liste **Gravité**, sélectionnez un niveau de **Gravité**.
- **7.** Vous pouvez sélectionnez **Utiliser ce fichier audio par défaut pour la publication**.
- **8.** Si vous le souhaitez, sélectionnez un paramètre régional dans la liste **Paramètre régionaux**.
- **9.** Cliquez sur **Enregistrer**.

#### <span id="page-30-3"></span>**Modifier les détails des fichiers audio**

Seuls les fichiers audio stockés dans l'organisation à laquelle vous êtes connecté peuvent être modifiés. Les détails des fichiers audio peuvent être modifiés, mais la piste audio elle-même ne peut pas être modifiée après son téléchargement.

- **1.** Dans la barre de navigation, cliquez sur **Alertes** > **Fichiers audio**.
- **2.** Sur l'écran **Fichiers audio**, cliquez sur un fichier audio pour le sélectionner.
- **3.** Dans la fenêtre **Modifier le fichier audio**, modifiez les détails dans l'un des champs suivants :
	- Nom de fichier audio
- Description
- Nom commun
- Gravité
- Par défaut

**Remarque :** Les champs ID, Taille et Paramètres régionaux ne peuvent pas être modifiés.

**4.** Cliquez sur **Enregistrer**.

#### <span id="page-31-0"></span>**Télécharger des fichiers audio**

- **1.** Dans la barre de navigation, cliquez sur **Alertes** > **Fichiers audio**.
- **2.** Cochez la case en regard du fichier audio que vous souhaitez télécharger.

**Remarque :** Un seul fichier audio peut être téléchargé à la fois.

- **3.** Cliquez sur **Autres actions** > **Télécharger**.
- Le fichier audio sélectionné est téléchargé sur votre ordinateur.

#### <span id="page-31-1"></span>**Lire des fichiers audio**

- **1.** Dans la barre de navigation, cliquez sur **Alertes** > **Fichiers audio**.
- **2.** Sur l'écran **Fichiers audio**, cochez la case en regard des fichiers audio que vous souhaitez lire.
- **3.** Cliquez sur **Autres actions** > **Lire**.

Le fichier audio sélectionné est lu et diffusé via les hautparleurs de votre ordinateur.

#### <span id="page-31-2"></span>**Supprimer des fichiers audio**

Si vous supprimez un fichier audio de l'écran fichiers audio, vous ne supprimez pas le fichier .wav de votre ordinateur. Vous supprimez uniquement le fichier audio du serveur BlackBerry AtHoc. Seuls les fichiers stockés dans l'organisation à laquelle vous êtes connecté peuvent être supprimés. Les fichiers par défaut du système, les fichiers audio configurés par défaut pour un niveau de gravité et les fichiers utilisés dans une alerte ne peuvent pas être supprimés.

- **1.** Dans la barre de navigation, cliquez sur **Alertes** > **Fichiers audio**.
- **2.** Sur l'écran **Fichiers audio**, cochez la case en regard de chacun des fichiers audio que vous souhaitez supprimer.
- **3.** Cliquez sur **Supprimer**.
- **4.** Dans la fenêtre **Confirmer la suppression**, cliquez sur **Supprimer**.

**Remarque :** Les fichiers qui ne peuvent pas être supprimés n'apparaissent pas dans la liste, même s'ils sont sélectionnés.

## <span id="page-32-0"></span>**Réinitialiser un modèle d'alerte système à la configuration par défaut**

Les administrateurs système, les administrateurs d'entreprise et les administrateurs d'organisation peuvent réinitialiser un modèle d'alerte système à la configuration par défaut. Les modèles d'alerte peuvent être réinitialisés sur les super entreprises, les grandes entreprises et les sous-organisations. Lorsqu'un modèle d'alerte système est réinitialisé sur une super entreprise ou sur une entreprise qui ne fait pas partie d'une super entreprise, le contenu du modèle d'alerte, le ciblage et les sections de planification sont réinitialisés à la configuration par défaut. Lorsqu'un modèle d'alerte système est réinitialisé sur une entreprise au sein d'une super entreprise, son contenu est synchronisé avec l'organisation de la super entreprise. Lorsqu'un modèle d'alerte système est réinitialisé sur une sous-organisation, son contenu est synchronisé avec l'organisation de l'entreprise.

Remarque : Seuls les modèles système ~\*\*\* Nouveau modèle d'alerte - Utilisation de la configuration \*\*\* ~ et ~ \*\*\* Nouveau modèle - Utilisation de la configuration \*\*\* ~ peuvent être réinitialisés.

- **1.** Connectez-vous au système de gestion BlackBerry AtHoc en tant qu'administrateur système, administrateur d'entreprise ou administrateur d'organisation.
- **2.** Cliquez sur **Alertes** > **Modèles d'alerte**.
- **3.** Sur la page **Modèles d'alerte**, cliquez sur le modèle système **~\*\*\* Nouveau modèle d'alerte Utilisation de la configuration \*\*\* ~** ou **~ \*\*\* Nouveau modèle - Utilisation de la configuration \*\*\* ~**.
- **4.** Sur la page des détails du modèle, cliquez sur **Réinitialiser**.
- **5.** Dans la boite de dialogue **Réinitialiser le modèle d'alerte**, cliquez sur **Continuer**.

# <span id="page-33-0"></span>**Portail de support client BlackBerry AtHoc**

Les clients BlackBerry AtHoc peuvent obtenir plus d'informations sur les produits BlackBerry AtHoc ou obtenir des réponses à leurs questions sur leurs systèmes BlackBerry AtHoc sur le portail de support client :

#### <https://www.blackberry.com/us/en/support/enterpriseapps/athoc>

Le portail de support client BlackBerry AtHoc fournit également une assistance via une formation assistée par ordinateur, des listes de contrôle d'opérateur, des ressources conformes aux bonnes pratiques, des manuels de référence et des guides de l'utilisateur.

## <span id="page-34-0"></span>**Commentaires sur la documentation**

L'équipe de documentation de BlackBerry AtHoc s'efforce de fournir une documentation technique précise, utile et à jour. Si vous avez des commentaires ou des retours à faire sur la documentation de BlackBerry AtHoc, envoyez un e-mail à l'adresse athocdocfeedback@blackberry.com. Veuillez inclure le nom et le numéro de version du document dans votre e-mail.

Pour consulter d'autres documents de BlackBerry AtHoc, rendez-vous sur [https://docs.blackberry.com/fr/id](https://docs.blackberry.com/fr/id-comm-collab/blackberry-athoc)[comm-collab/blackberry-athoc](https://docs.blackberry.com/fr/id-comm-collab/blackberry-athoc). Pour consulter les guides d'action rapide de BlackBerry AtHoc, reportez-vous à la page<https://docs.blackberry.com/fr/id-comm-collab/blackberry-athoc/Quick-action-guides/latest>.

Pour plus d'informations sur les produits BlackBerry AtHoc ou si vous avez besoin de réponses à des questions sur votre système BlackBerry AtHoc, rendez-vous sur le portail d'assistance clientèle à l'adresse [https://](https://www.blackberry.com/us/en/support/enterpriseapps/athoc) [www.blackberry.com/us/en/support/enterpriseapps/athoc](https://www.blackberry.com/us/en/support/enterpriseapps/athoc).

# <span id="page-35-0"></span>**Informations juridiques**

©2024 BlackBerry Limited. Les marques commerciales, notamment BLACKBERRY, BBM, BES, EMBLEM Design, ATHOC, CYLANCE et SECUSMART sont des marques commerciales ou des marques déposées de BlackBerry Limited, ses filiales et/ou sociétés affiliées, utilisées sous licence, et les droits exclusifs de ces marques commerciales sont expressément réservés. Toutes les autres marques commerciales appartiennent à leurs propriétaires respectifs.

Cette documentation, y compris la documentation incluse pour référence telle que celle fournie ou mise à disposition sur le site Web BlackBerry, est fournie ou mise à disposition « EN L'ÉTAT » et « TELLE QUELLE », sans condition ni garantie en tout genre de la part de BlackBerry Limited et de ses filiales (« BlackBerry »), et BlackBerry décline toute responsabilité en cas d'erreur ou d'oubli typographique, technique ou autre inexactitude contenue dans ce document. Pour des raisons de protection des informations confidentielles et/ou des secrets commerciaux de BlackBerry, cette documentation peut décrire certains aspects de la technologie BlackBerry en termes généraux. BlackBerry se réserve le droit de modifier périodiquement les informations contenues dans cette documentation. Cependant, BlackBerry ne s'engage en aucune manière à vous communiquer les modifications, mises à jour, améliorations ou autres ajouts apportés à cette documentation.

La présente documentation peut contenir des références à des sources d'informations, du matériel ou des logiciels, des produits ou des services tiers, y compris des composants et du contenu tel que du contenu protégé par copyright et/ou des sites Web tiers (ci-après dénommés collectivement « Produits et Services tiers »). BlackBerry ne contrôle pas et décline toute responsabilité concernant les Produits et Services tiers, y compris, sans s'y limiter, le contenu, la précision, le respect du code de la propriété intellectuelle, la compatibilité, les performances, la fiabilité, la légalité, l'éthique, les liens ou tout autre aspect desdits Produits et Services tiers. La présence d'une référence aux Produits et Services tiers dans cette documentation ne suppose aucunement que BlackBerry se porte garant des Produits et Services tiers ou de la tierce partie concernée.

SAUF DANS LA MESURE SPÉCIFIQUEMENT INTERDITE PAR LES LOIS EN VIGUEUR DANS VOTRE JURIDICTION, TOUTES LES CONDITIONS, GARANTIES OU REPRÉSENTATIONS DE TOUTE NATURE, EXPRESSES OU TACITES, NOTAMMENT (SANS LIMITATIONS) LES CONDITIONS, GARANTIES OU REPRÉSENTATIONS DE DURABILITÉ, D'ADÉQUATION À UNE UTILISATION OU À UN BUT PARTICULIER, DE COMMERCIALISATION, DE QUALITÉ MARCHANDE, DE NON-INFRACTION, DE SATISFACTION DE LA QUALITÉ OU DE TITRE, OU RÉSULTANT D'UNE LOI, D'UNE COUTUME, D'UNE PRATIQUE OU D'UN USAGE COMMERCIAL, OU EN RELATION AVEC LA DOCUMENTATION OU SON UTILISATION, OU LA PERFORMANCE OU NON-PERFORMANCE DES LOGICIELS, DU MATÉRIEL, DES SERVICE OU DES PRODUITS ET SERVICES TIERS CITÉS, SONT EXCLUES. VOUS POUVEZ JOUIR D'AUTRES DROITS QUI VARIENT SELON L'ÉTAT OU LA PROVINCE. CERTAINES JURIDICTIONS N'AUTORISENT PAS L'EXCLUSION OU LA LIMITATION DES GARANTIES ET CONDITIONS IMPLICITES. DANS LA MESURE AUTORISÉE PAR LES LOIS, TOUTE GARANTIE OU CONDITION IMPLICITE RELATIVE À LA DOCUMENTATION, DANS LA MESURE OÙ ELLES NE PEUVENT PAS ÊTRE EXCLUES EN VERTU DES CLAUSES PRÉCÉDENTES, MAIS PEUVENT ÊTRE LIMITÉES, SONT PAR LES PRÉSENTES LIMITÉES À QUATRE-VINGT-DIX (90) JOURS À COMPTER DE LA DATE DE LA PREMIÈRE ACQUISITION DE LA DOCUMENTATION OU DE L'ARTICLE QUI FAIT L'OBJET D'UNE RÉCLAMATION.

DANS LA MESURE MAXIMALE PERMISE PAR LES LOIS EN VIGUEUR DANS VOTRE JURIDICTION, EN AUCUN CAS BLACKBERRY N'EST RESPONSABLE DES DOMMAGES LIÉS À LA PRÉSENTE DOCUMENTATION OU À SON UTILISATION, OU À LA PERFORMANCE OU NON-PERFORMANCE DES LOGICIELS, DU MATÉRIEL, DES SERVICES OU DES PRODUITS ET SERVICES TIERS MENTIONNÉS DANS LES PRÉSENTES, ET NOTAMMENT, SANS S'Y LIMITER, DES DOMMAGES DIRECTS, EXEMPLAIRES, ACCIDENTELS, INDIRECTS, SPÉCIAUX, PUNITIFS OU AGGRAVÉS, DES DOMMAGES LIÉS À UNE PERTE DE PROFITS OU DE REVENUS, UN MANQUE À GAGNER, UNE INTERRUPTION D'ACTIVITÉ, UNE PERTE D'INFORMATIONS COMMERCIALES, UNE PERTE D'OPPORTUNITÉS COMMERCIALES, LA CORRUPTION OU LA PERTE DE DONNÉES, LE NON-ENVOI OU LA NON-RÉCEPTION DE DONNÉES, DES PROBLÈMES LIÉS À DES APPLICATIONS UTILISÉES AVEC DES PRODUITS OU SERVICES BLACKBERRY, DES COUTS D'INDISPONIBILITÉ, LA PERTE D'UTILISATION DES PRODUITS OU SERVICES BLACKBERRY EN TOUT OU EN PARTIE, OU DE TOUT SERVICE DE COMMUNICATION, DU COUT DE BIENS DE

SUBSTITUTION, DES FRAIS DE GARANTIE, DES ÉQUIPEMENTS OU SERVICES, DES COUTS DE CAPITAL, OU AUTRES PERTES FINANCIÈRES SIMILAIRES, PRÉVISIBLES OU NON, MÊME SI BLACKBERRY A ÉTÉ INFORMÉ DE LA POSSIBILITÉ DE TELS DOMMAGES.

DANS LA MESURE MAXIMALE PERMISE PAR LES LOIS APPLICABLES DANS VOTRE JURIDICTION, BLACKBERRY N'EST NULLEMENT TENU PAR DES OBLIGATIONS, DEVOIRS OU RESPONSABILITÉS, CONTRACTUELS, DÉLICTUELS OU AUTRES, PAS MÊME PAR UNE RESPONSABILITÉ EN CAS DE NÉGLIGENCE OU RESPONSABILITÉ STRICTE ET NE VOUS EST REDEVABLE EN RIEN.

LES LIMITATIONS, EXCLUSIONS ET CLAUSES DE NON-RESPONSABILITÉ CONTENUES DANS LES PRÉSENTES S'APPLIQUENT : (A) INDÉPENDAMMENT DE LA NATURE DE LA CAUSE D'ACTION, DE DEMANDE OU D'ACTION ENTREPRISE PAR VOUS, NOTAMMENT, SANS S'Y LIMITER, POUR RUPTURE DE CONTRAT, NÉGLIGENCE, FAUTE, RESPONSABILITÉ STRICTE OU TOUTE AUTRE THÉORIE LÉGALE, ET RESTENT APPLICABLES EN CAS DE RUPTURES SUBSTANTIELLES OU DE MANQUEMENT AU BUT ESSENTIEL DU PRÉSENT CONTRAT OU DE TOUT RECOURS ENVISAGEABLE PAR LES PRÉSENTES ; ET (B) À BLACKBERRY ET À SES FILIALES, LEURS AYANTS DROIT, REPRÉSENTANTS, AGENTS, FOURNISSEURS (NOTAMMENT LES FOURNISSEURS DE SERVICES), REVENDEURS AGRÉÉS BLACKBERRY (NOTAMMENT LES FOURNISSEURS DE SERVICES) ET LEURS DIRECTEURS, EMPLOYÉS ET SOUS-TRAITANTS RESPECTIFS.

OUTRE LES LIMITATIONS ET EXCLUSIONS SUSMENTIONNÉES, EN AUCUN CAS, LES DIRECTEURS, EMPLOYÉS, AGENTS, REVENDEURS, FOURNISSEURS, SOUS-TRAITANTS DE BLACKBERRY OU DE SES FILIALES N'ONT UNE RESPONSABILITÉ CONSÉCUTIVE OU RELATIVE À LA PRÉSENTE DOCUMENTATION.

Avant de vous abonner, d'installer ou d'utiliser des Produits et Services tiers, il est de votre responsabilité de vérifier que votre fournisseur de services prend en charge toutes les fonctionnalités. Certains fournisseurs de services peuvent ne pas proposer de fonctionnalités de navigation Internet avec un abonnement à BlackBerry® Internet Service. Vérifiez auprès de votre fournisseur de services la disponibilité, les accords d'itinérance, les plans de service et les fonctionnalités. L'installation ou l'utilisation de Produits et Services tiers avec des produits et services BlackBerry peuvent nécessiter un ou plusieurs brevets, marques commerciales, licences de copyright ou autres licences à des fins de protection des droits d'autrui. Vous êtes seul responsable de votre décision d'utiliser ou non les Produits et Services tiers et si cela nécessite l'obtention de licences tierces. Si de telles licences sont requises, vous êtes seul responsable de leur acquisition. Vous ne devez pas installer ou utiliser de Produits et Services tiers avant d'avoir acquis la totalité des licences nécessaires. Les Produits et Services tiers fournis avec les produits et services BlackBerry vous sont fournis à toutes fins utiles « EN L'ÉTAT » sans conditions, garanties ou représentations expresses ou tacites d'aucune sorte par BlackBerry, et BlackBerry n'engage aucune responsabilité sur les Produits et Services tiers à cet égard. L'utilisation que vous faites des Produits et Services tiers est régie par et dépendante de votre acceptation des termes des licences et autres accords distincts applicables à cet égard avec d'autres parties, sauf dans la limite couverte expressément par une licence ou autre accord conclu avec BlackBerry.

Les conditions d'utilisation de tout produit ou service BlackBerry sont stipulées dans une licence ou autre accord distinct conclu avec BlackBerry à cet égard. LE CONTENU DE CETTE DOCUMENTATION N'EST PAS DESTINÉ À REMPLACER LES ACCORDS OU GARANTIES EXPRÈS ET ÉCRITS FOURNIS PAR BLACKBERRY POUR UNE PARTIE DES PRODUITS OU SERVICES BLACKBERRY AUTRES QUE CETTE DOCUMENTATION.

BlackBerry Enterprise Software incorpore des éléments logiciels tiers. La licence et les informations de copyright associées à ce logiciel sont disponibles à l'adresse [http://worldwide.blackberry.com/legal/thirdpartysoftware.jsp](https://www.blackberry.com/us/en/legal/third-party-software).

BlackBerry Limited 2200 University Avenue Est Waterloo, Ontario Canada N2K 0A7

BlackBerry UK Limited Ground Floor, The Pearce Building, West Street, Maidenhead, Berkshire SL6 1RL Royaume-Uni

Publié au Canada